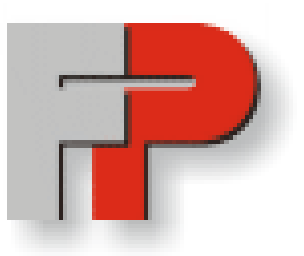

# **Francotyp-Postalia GmbH**

# **510038340500**

# **Centormail BBS / FPCommander v2.0.1 - Benutzerhandbuch**

# **Handbuchversion 2.0.1**

Francotyp-Postalia GmbH Triftweg 21-26 16547 Birkenwerder Germany

© Copyright 2007 - 2010 Francotyp-Postalia GmbH

# **Inhaltsverzeichnis**

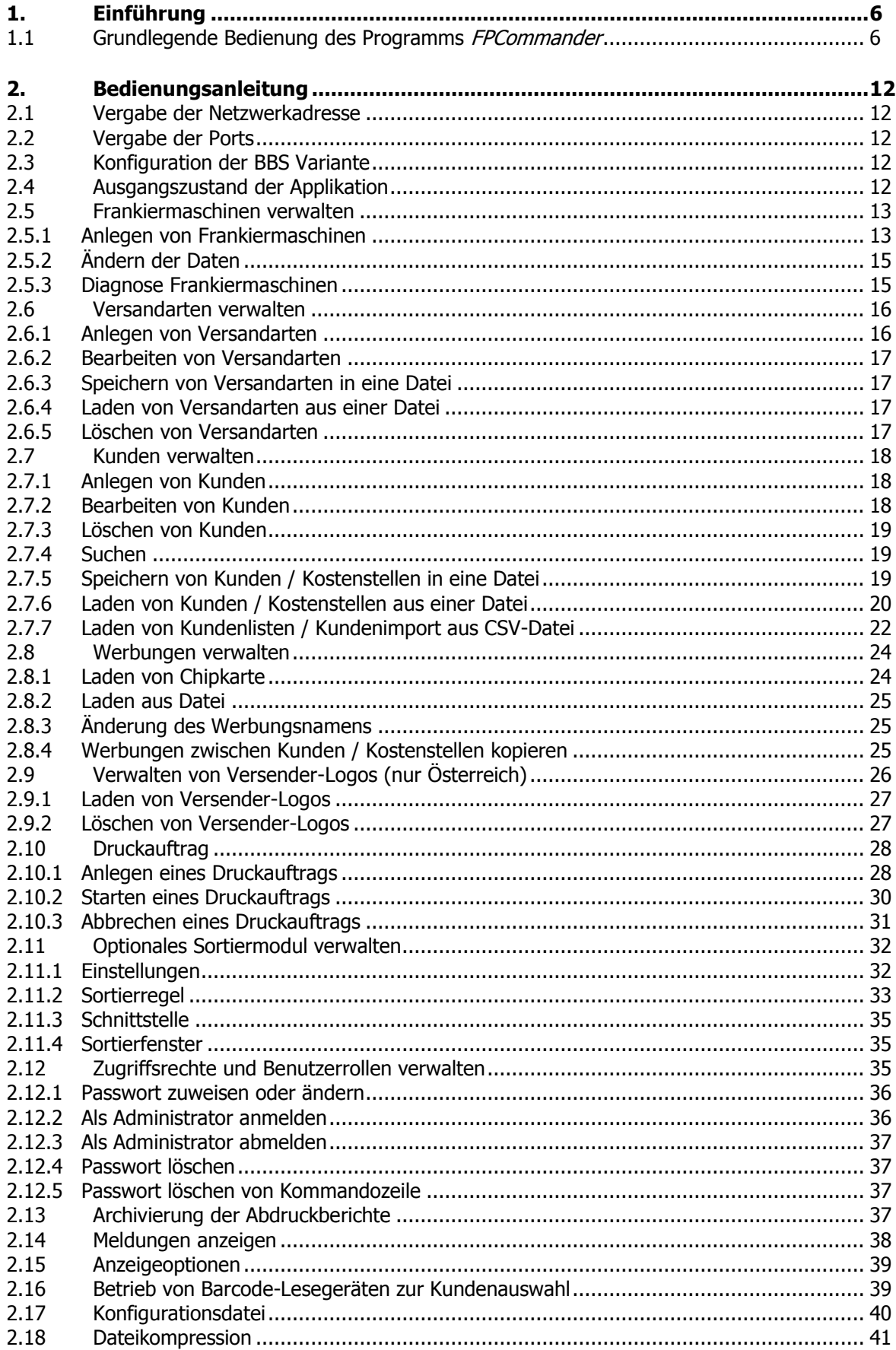

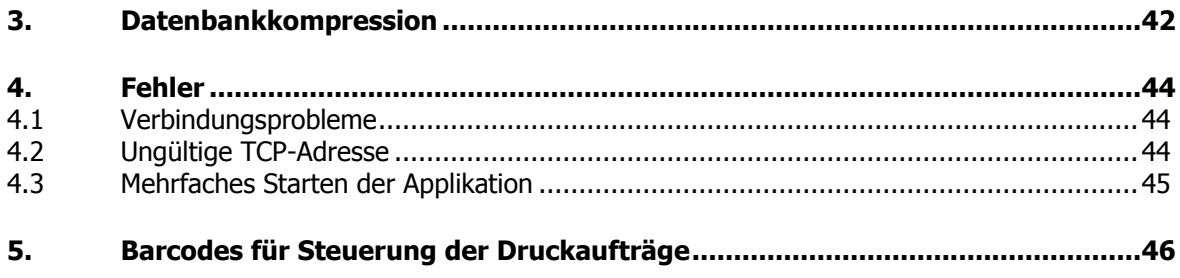

### **Abbildungen**

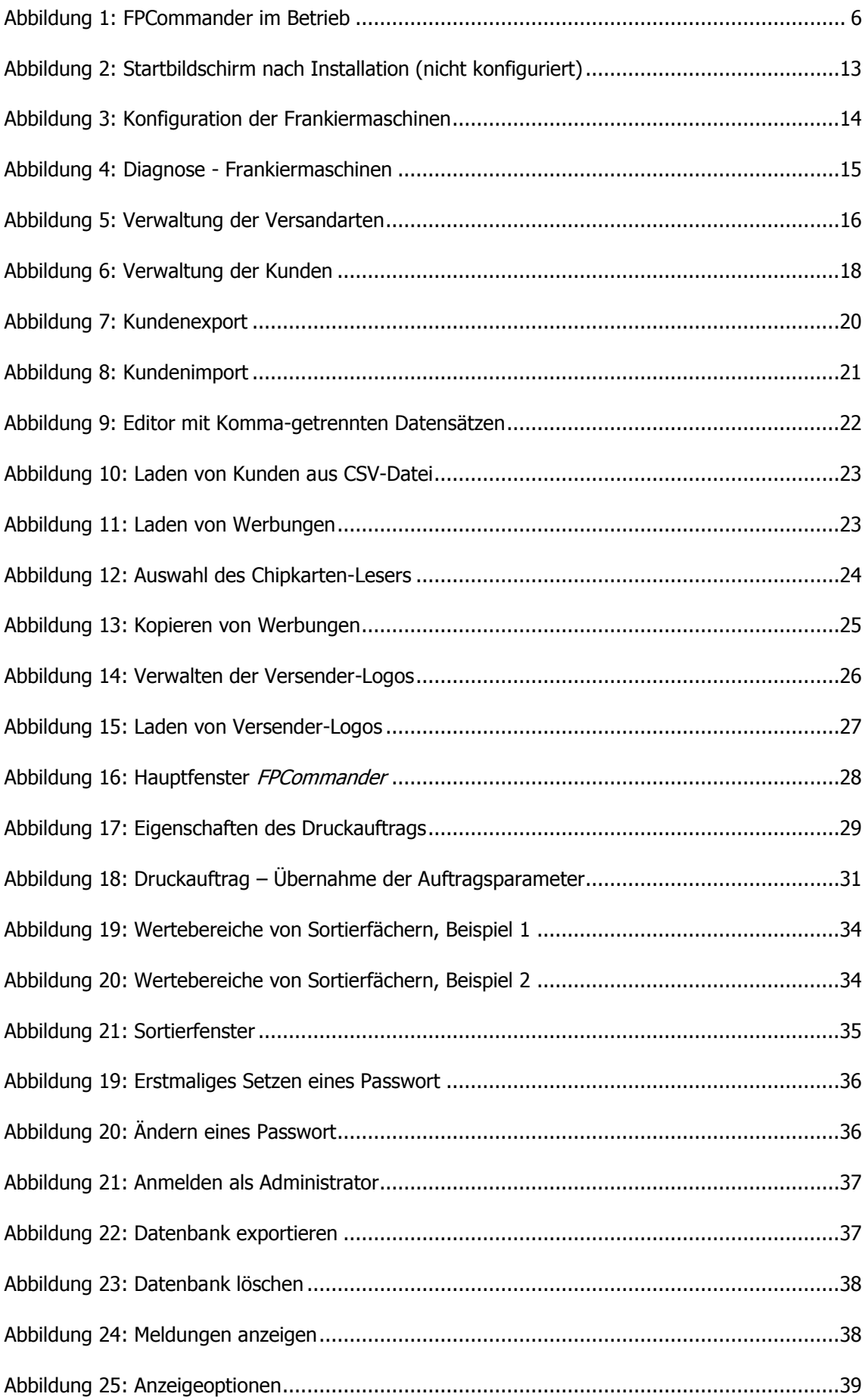

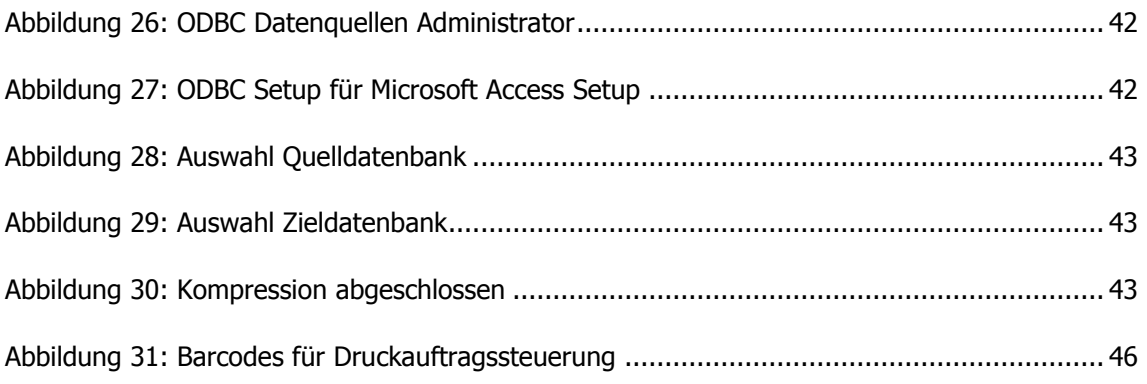

## **1. Einführung**

Dieses Dokument beschreibt die Bedienung der Steuer-Software FPCommander für Frankiermaschinen des Typs Centormail BBS Deutschland und Österreich.

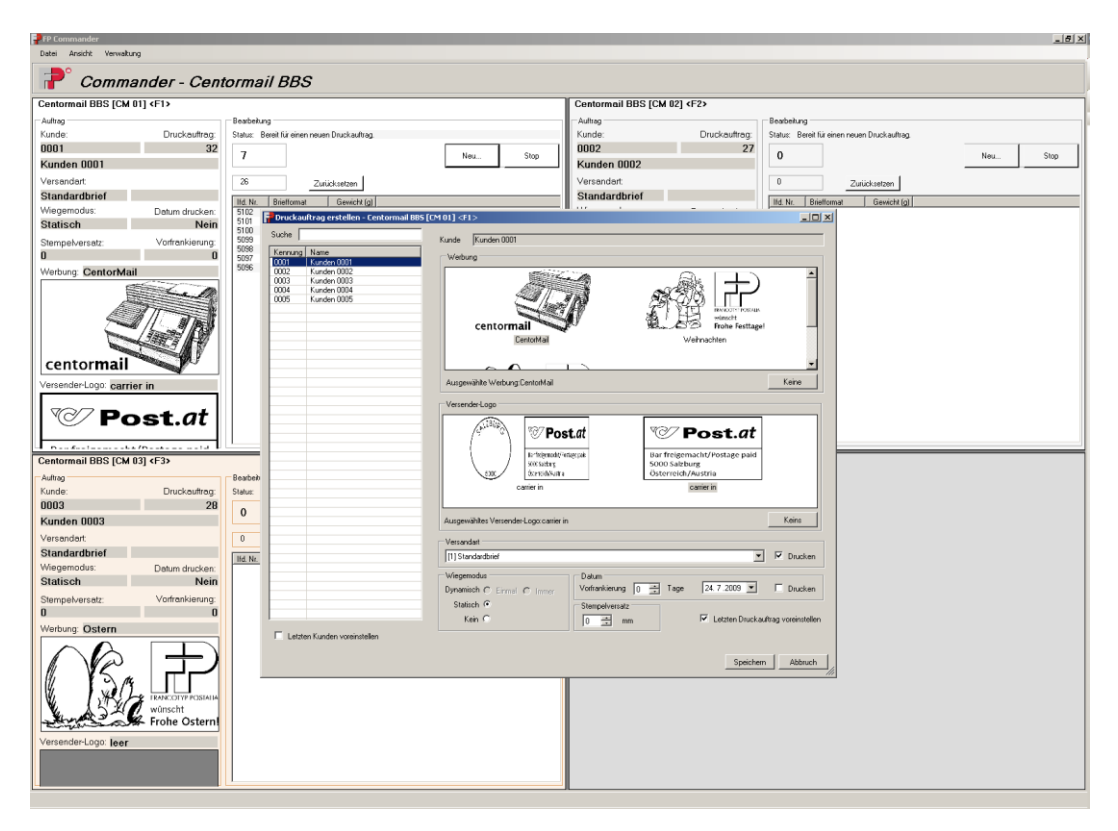

#### **Abbildung 1: FPCommander im Betrieb**

#### <span id="page-5-0"></span>**1.1Grundlegende Bedienung des Programms FPCommander**

#### **Vorbereitung**

Bevor mit dem FPCommander Druckaufträge für eine Centormail BBS verwaltet und ausgeführt werden können, müssen alle für die Druckaufträge benötigten Basisdaten bzw. Konfigurationen eingegeben worden sein:

- 1. Die Verbindungsdaten der verbundenen Frankiermaschinen müssen festgelegt werden (s. Abschnitt [2.5.1,](#page-12-1) [Anlegen von Frankiermaschinen](#page-12-1)). Es können gleichzeitig bis zu maximal 4 Frankiermaschinen betrieben werden.
- 2. Die zu verwendenden Versandarten müssen eingegeben werden (s. Abschnitt [2.6.1,](#page-15-1) Anlegen [von Versandarten](#page-15-1))
- 3. Kunden (bzw. Kostenstellen) zur Verbuchung der Frankierungen müssen definiert werden (s. Abschnitt [2.7.1,](#page-17-1) Anlegen [von Kunden](#page-17-1))

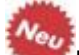

4. Nur Österreich: Zusätzliche Versender-Logos können definiert werden (siehe Abschnitt [2.9\)](#page-25-1), die dann mit einem Druckauftrag ausgewählt werden können.

#### **Druckaufträge definieren und ausführen**

Mit Hilfe des FPCommander werden Druckaufträge definiert und auf der Centormail BBS für die Frankierung eingestellt (s. Abschnitt [2.10.1,](#page-27-1) Anlegen [eines Druckauftrags](#page-27-1)).

Der FPCommander übernimmt dabei keine komplette Steuerung der Frankiermaschine und der daran angeschlossenen Peripherie. Nach Einstellen eines Druckauftrages sind zusätzlich Arbeiten an der Frankiermaschine notwendig, z.B. die Freigabe des aktuellen Auftrags.

Während der Frankierung von Postgut empfängt und speichert der FPCommander die von den Frankiermaschinen übertragenen Abdruckdaten für jede einzelne Frankierung.

Sollte eine Speicherung der Daten in der Datenbank des FPCommander nicht möglich sein, so bricht die *Centormail BBS* die laufende Frankierung des Postgutes ab.

Außer der Verwaltung von Druckaufträgen enthält der FPCommander auch alle nötigen Funktionen zur Verwaltung der Basisdaten für die Frankierung, beispielsweise die Konfigurationen der Frankiermaschinen (Netzwerkadresse, angeschlossene Peripherie), Versandarten, Kostenstellen und Versender-Logos.

#### **Werbungen verwalten**

Das Laden von Werbungen aus Dateien oder von Chipkarte, sowie deren Zuordnung zu Kunden ist in ab Abschnitt [2.8f](#page-23-1)f beschrieben.

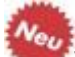

#### **Versender-Logos verwalten (nur Österreich)**

Das Laden von Versender-Logos aus Dateien oder von Chipkarte ist in Abschnitt [2.9f](#page-25-1)f beschrieben. Die Auswahl erfolgt dann bei der Definition eines Druckauftrags (siehe Abschnitt [2.10f](#page-27-2)f).

#### **Rollen- und Rechteverwaltung**

Ab Version 1.2 des FPCommander kann der Zugriff auf bestimmte Programmfunktionen auf Administratoren beschränkt und durch ein Passwort geschützt werden. Die Rollenund Rechteverwaltung ist in Abschnitt [2.11,](#page-31-0) Optionales [Sortiermodul verwalten](#page-31-0)

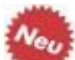

[Ab Version 2.0.1](#page-31-0) des FPCommander kann an **eine** der verwalteten [Frankiermaschinen ein zusäztliches Sortiermodul angeschlossen werden. Ein solches](#page-31-0)  Sortiermodul dient dazu, das [von der Frankiermaschine verarbeitete Postgut nach](#page-31-0)  [verschiedenen Kriterien physisch zu sortieren. Als Sortierkriterien können Gewicht,](#page-31-0)  Länge, [Breite, Dicke oder Höhe des Postgutes](#page-31-0) gewählt werden. Ist ein solches [Sortiermodul angeschlossen, kann es über den](#page-31-0) FPCommander verwaltet und konfiguriert [werden.](#page-31-0)

[In der Frankiermaschinenverwaltung muss eine Frankiermaschine ausgewählt werden,](#page-31-0)  [an der das Sortiermodul angeschlossen ist \(siehe Kapitel 2.5\).](#page-31-0)

Über den Menüpunkt **Verwaltung -> Sortier-Modul...** [wird ein Dialog aufgerufen,](#page-31-0)  der [die Verwaltung und Konfiguration des Moduls unterstützt.](#page-31-0) Der Dialog ermöglicht die [Konfiguration über drei Reiter;](#page-31-0) **Einstellungen**, **Sortierregel** und **Schnittstelle**, die in [den folgenden Abschnitten erläutert werden.](#page-31-0) In einem weiteren Abschnitt wird das Sortierfenster [beschrieben, das die Aktivitäten des Sortiermoduls darstellt.](#page-31-0)

Die Schaltfläche **Übernehmen** [speichert die aktuellen Einstellungen aller drei Reiter in](#page-31-0)  [die Konfiguration des Sortiermoduls und hält den Dialog zur weiteren Bearbeitung offen.](#page-31-0)

Die Schaltfläche **OK** [speichert die aktuellen Einstellungen aller drei Reiter in die](#page-31-0)  [Konfiguration des Sortiermoduls und schließt den Dialog.](#page-31-0)

Die Schaltfläche **Abbrechen** [schließt den Dialog und verwirft alle vorgenommenen](#page-31-0)  [Änderungen aller drei Reiter, die noch nicht mit](#page-31-0) **Übernehmen** gespeichert wurden.

#### **1.1.1 Einstellungen**

Der Reiter **Einstellungen** bietet die Möglichkeit, sowohl allgemeine Einstellungen für das angeschlossene Sortiermodul vorzunehmen als auch das Verhalten des Anzeigefensters des Sortiermodules zu beeinflußen.

Im Eingabefeld **Bandabschaltung nach** wird festgelegt, nach wieviel Sekunden das Sortiermodul abgeschaltet wird, wenn von der Frankiermaschine kein weiteres Postgut frankiert wird.

Das Eingabefeld **Anzahl Fächer** zeigt an, wie viele Sortierfächer inklusive des Bandendes verfügbar sind.

Durch die Schaltfläche **Testen** wird die Anzahl der Fächer vom angeschlossenen Sortiermodul abgefragt und das ensprechende Eingabefeld wird aktualisiert. Ist das Sortiefenster sichtbar, wird die Anzahl der dargestellten Fächer der ermittelten Anzahl angepasst.

Mit dem Test kann gleichzeitig die Verbindung zum Sortiermodul getestet werden. Kann mit dem Sortiermodul nicht kommuniziert werden, wird als Anzahl der Fächer -1 eingetragen.

Das Eingabefeld **Auf fehlende Daten** xxx **Millisekunden warten** legt fest, wie lange das Sortiermodul auf Steuerdaten vom Programm wartet, nachdem es am Beginn des Schrägförderbandes ein Posttück erkannt hat. Werden innerhalb der angegebenen Zeit keine Steuerinformationen an das Sortiermodul gesendet, bricht es mit einem Fehler ab.

Die Auswahlbox **Sortierfenster anzeigen** aktiviert das Sortierfenster (siehe 2.11.4). Durch die Auswahlbox **Sortierfenster bei Stop ausblenden** kann erreicht werden, dass das Sortierfenster nur dann sichbar ist, wenn ein Druckauftrag aktiv ist.

Die Schaltfläche **Zurücksetzen** setzt die Zähler der im Sortierfenster sichtbaren Fächer zurück auf 0.

#### **1.1.2 Sortierregel**

Der Reiter **Sortierregel** bietet die Möglichkeit, Sortierregeln anzulegen und zu bearbeiten als auch die aktuell wirksame Regel für die Sortierung der folgenden Druckaufträge festzulegen.

#### **Auswahl der Sortierregel für die folgenden Druckaufträge**

In der Auswahlliste **Aktive Regel** wird die Regel ausgewählt, die für die folgenden Druckaufträge gültig ist. Die Einstellungen der ausgewählten Regel werden in den weiteren Anzeigeelementen des Reiters dargestellt.

#### **Bearbeiten einer Sortierregel**

Die jeweils ausgewählte aktive Regel kann in diesem Reiter bearbeitet werden.

Im Eingabefeld **Name** kann der Name der Regel eingegeben werden.

In der Auswahlliste **Kriterium** kann das Kriterium ausgewählt werden nach dem das frankierte Postgut sortiert werden soll.

In der folgenden Tabelle können die Wertebereiche für die einzelnen Fächer des Sortiermoduls festgelegt werden bzw Fächer angelegt oder gelöscht werden.

Mindestens ein Fach muss als Standardfach definiert sein. Das Standardfach hat keinen eigenen Wertebereich, in dieses Fach werden alle Poststücke einsortiert, die in keinen der Wertebereiche eines der anderen Fächer sortiert werden können. Ist kein Standardfach festgelegt, wird automatisch das Bandende (Fach 99) als Standardfach gewählt.

Änderungen des Wertebereiches eines Faches können vorgenommen werden, indem die gewünschten Minimal- und Maximalwerte in die entsprechenden Eingabefelder eingetragen werden, die Einheiten werden automatisch durch das Programm eingefügt.

Die Minimal- und Maximalwerte eines Sortierfaches sind jeweils inklusive Werte. Die Wertebereiche der einzelnen Fächer dürfen sich nicht überlappen.

Sollen zum Beispiel in Fach 1 alle Poststücke mit einem Gewicht bis einschließlich 50 Gramm sortiert werden und in Fach 2 alle Poststücke mit einem Gewicht größer 50 bis einschließlich 100 Gramm, sind die in Abbildung 19 dargestellten Einstellungen vorzunehmen. Diese legen weiterhin fest, dass alle Poststücke mit einem Gewicht größer als 100 Gramm in das Fach 99 einsortiert werden.

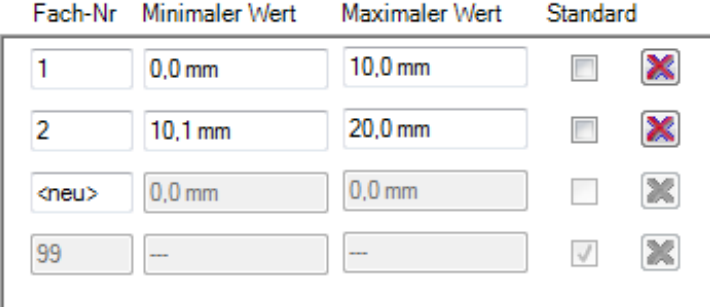

**Abbildung 19: Wertebereiche von Sortierfächern, Beispiel 1**

Ein Sortierfach kann als Standardfach festgelegt werden, indem die Auswahlbox in der Spalte Standard des entsprechenden Faches aktiviert wird. Durch die Deaktivierung der Auswahlbox für alle editierbaren Fächer wird automatisch Fach 99 (Bandende) als Standardfach festgelegt. In wurde die oben beschriebene Regel so geändert, dass jetzt Fach 99 die Poststücke kleiner gleich 50 Gramm aufnimmt, während Fach 1 alle Poststücke größer 100 Gramm aufnimmt.

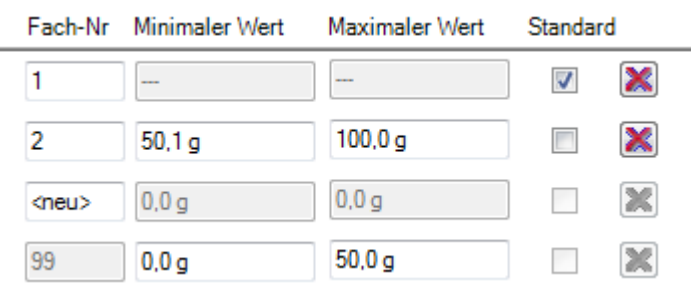

#### **Abbildung 20: Wertebereiche von Sortierfächern, Beispiel 2**

Ein neues Fach kann angelegt werden indem in der Spalte Fach-Nr. Anstelle des Wertes **<neu>** die entsprechende Fachnummer eingetragen wird. Gelöscht werden kann ein Fach durch die Schaltfläche mit dem Kreuz am Ende der entsprechenden Zeile oder durch Löschen der Fachnummer.

Da das Löschen der Fachnummer das Löschen des gesamten Faches nach sich zieht, sollte bei einer notwendigen Änderung der Fachnummer diese markiert und mit dem neuen Wert überschrieben werden.

#### **Anlegen einer neuen Sortierregel**

Eine neue Sortierregel wird angelegt, indem in der Auswahlliste **Aktive Regel** der Eintrag **<neue Regel>** ausgewählt wird. Die neue Regel kann dann wie im vorhergehenden Abschnitt beschrieben bearbeitet werden. Mit der Schaltfläche **Übernehmen** bzw. **OK** wird der angegebene Name der neuen Regel in die Auswahlliste **Aktive Regel** übernommen und ausgewählt.

#### **Löschen einer Sortierregel**

Eine Sortierregel kann gelöscht werden, indem sie in der Auswahlliste **Aktive Regel** ausgewählt wird und anschließend die Schaltfläche **Löschen** betätigt wird.

Es muss immer mindestens eine Regel definiert sein, die als aktive Regel ausgewählt ist, d.h. es können nicht alle Regeln gelöscht werden.

#### **1.1.3 Schnittstelle**

Der Reiter **Schnittstelle** ermöglicht die Konfiguration der seriellen Schnittstelle über die das Programm mit der Steuereinrichtung des Sortiermoduls kommuniziert.

In der Auswahlliste **Schnittstelle** kann aus allen verfügbaren seriellen Schnittstellen die ausgewählt werden, an der die Steuereinrichtung angeschlossen ist.

Die weiteren Konfigurationseinstellungen der seriellen Schnittstelle sind auf die Steuereinheit abgestimmt. Eine Änderung dieser Parameter führt dazu, dass die Kommunikation mit der Steuereinheit nicht mehr korrekt funktioniert. Sie sollten daher ohne Aufforderung nicht verändert werden.

#### **1.1.4 Sortierfenster**

Das Sortierfenster ist ein zum Programm gehörendes weiteres Fenster, dass die vorgenommenen Sortierungen des Sortiermoduls darstellt. Ist es in den Einstellungen aktiviert (siehe 2.11.1), wird es am rechten unteren Rand des Monitors eingeblendet. Es stellt für jedes Sortierfach ein Fenster mit einem Zähler des sortierten Postgutes dar.Wird eine Sortierung vom Sortiermodul gemeldet, wird im Sortierfenster kurzzeitig ein Briefumschlag angezeigt und der Zähler um eins erhöht

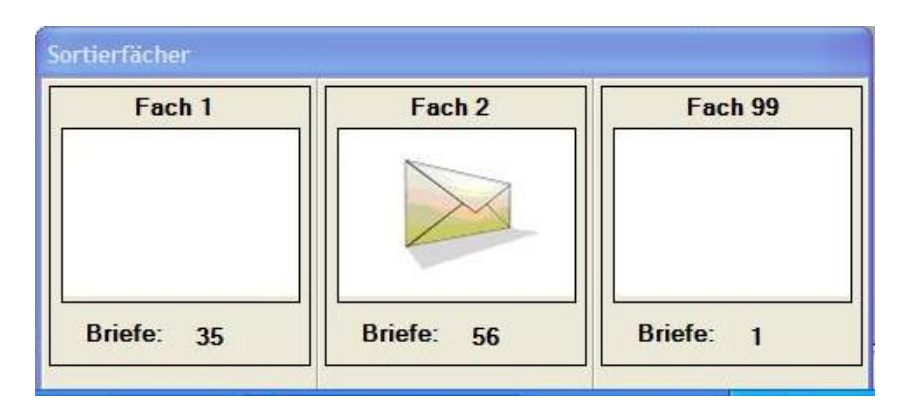

#### **Abbildung 21: Sortierfenster**

Abbildung 21 zeigt ein gerade in Fach 2 einsortiertes Poststück. Insgesamt wurden 82 Poststücke sortiert, 35 in Fach 1, 56 in Fach 2 und eines in Fach 99.

Zugriffsrechte und Benutzerrollen verwalten, beschrieben.

#### **Import und Export von Konfigurationsdaten**

Der Import und Export von Konfigurationsdaten in bzw. aus Dateien ist in den entsprechenden Abschnitten beschrieben, z.B. für Versandarten ab Abschnitt [2.6.3,](#page-16-0) [Speichern von Versandarten](#page-16-0) oder für Kunden / Kostenstellen ab Abschnitt [2.7.5,](#page-18-0) [Speichern von Kunden / Kostenstellen in eine Datei](#page-18-0).

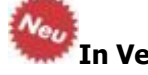

**In Version 1.6 wurde das Format der Exportdatei von Kunden/Kostenstellendaten an die neue Datenbankstruktur (siehe unten) angepaßt. Damit können die Kunden/Kostenstellen** nicht **mehr aus den Dateien importiert werden, die mit den Vorgängerversionen des FPCommanders 1.6 erstellt wurden. Das CSV-Format wurde nicht verändert.**

#### **Archivierung von Abdruckdaten**

Die Archivierung von Abdruckdaten und Löschung aus der Datenbank sind in Abschnitt [2.13,](#page-36-2) [Archivierung der Abdruckberichte](#page-36-2) beschrieben.

# **Strukturänderung der Datenbank**

Bitte beachten Sie: In der FPCommander-Version 1.6 wurde die MS-Access Datenbankstruktur geändert; . MDB-Dateien der alten Versionen werden beim Start der Applikation automatisch aktualisiert.

Falls nicht bereits vorhanden, wird die Tabelle IMPRINTS um die Datenbankfelder CostAccountReference und EndorsementId erweitert. Bei bestehenden Datensätze werden diese Datenbankfelder mit dem Wert 999999999 initialisiert.

Falls nicht bereits vorhanden, wird die Tabelle PRINTJOBS um das Datenbankfeld Printendoresement erweitert. Bei den bestehenden Datensätzen wird dieses Datenbankfeld mit dem Wert 0 (false) initialisiert.

Die Tabellen ADVERTIMAGE und ADVERTS werden durch die neuen Tabellen CLICHES und CLICHESBINDINGS ersetzt. Außerdem wird noch die Tabelle CARRIERCLICHES hinzugefügt, die aber nur mit Verwendung von Versender-Logos genutzt wird.

Die Verringerung der Speicherkapazität der Datenbank ist u.U. nicht unmittelbar ersichtlich. In diesem Fall sollte auf der Datenbank eine Kompression durchgeführt werden (siehe Abschnitt [3\)](#page-41-2).

## **2. Bedienungsanleitung**

#### <span id="page-11-0"></span>**2.1Vergabe der Netzwerkadresse**

Die Bezeichnung Netzwerkadresse ist synonym mit den Begriffen TCP/IP-Adresse (oder kurz TCP-Adresse) zu verwenden. Sie setzt sich aus 4 nummerischen Teilen zusammen, die durch einen Punkt getrennt sind.

#### Beispiel: **192.168.200.124**

Netzwerkadressen müssen eindeutig gewählt werden, d.h. alle Frankiermaschinen und der Steuer-Computer, der FPCommander ausführt, müssen eine unterschiedliche Adresse verwenden.

Üblicherweise befinden sich jedoch alle Geräte im gleichen Netzwerksegment, d.h. in der Regel unterscheidet sich nur die letzte Zahl der Netzwerkadresse von Gerät zu Gerät, z.B.:

- PC mit FPCommander: **192.168.200.124**, und
- Centormail #1: **192.168.200.125**,
- Centormail #2: **192.168.200.126** …

#### **2.2Vergabe der Ports**

Zu jeder Netzwerkadresse können verschiedene Dienste über Ports unterschieden werden. Die Standard-Ports der Centormail / BBS-Installation sind:

- **4444** für die Erstellung und Start/Stop der Druckaufträge an die Centormail BBS,
- **4445** für den Rückkanal der Abdruckberichte an den FPCommander.

Die Ports müssen nach der Installation des FPCommander NICHT eingestellt oder geändert werden.

#### <span id="page-11-1"></span>**2.3 Konfiguration der BBS Variante**

Der FPCommander 1.6 unterstützt verschiedene BBS Frankiermaschinen. Zur Zeit gibt es zwei Varianten: Deutschland und Österreich. Der Unterschied der Varianten besteht darin, daß bei Österreich für jeden Druckauftrag zusätzlich ein Versender-Logo ausgewählt werden kann, daß dann mit dem Druckauftrag in die Frankiermaschine geladen wird.

Die Konfiguration des FPCommanders muß zu allen angeschlossenen Maschinen passen. Alle konfigurierten Frankiermaschinen müssen von derselben Variante sein (siehe Abschnitt [2.17\)](#page-39-0).

#### **2.4Ausgangszustand der Applikation**

Beim ersten Start sind die vier Felder der angeschlossenen Frankiermaschinen leer dargestellt. Für jede konfigurierte Frankiermaschine wird eines der vier Übersichten verwendet.

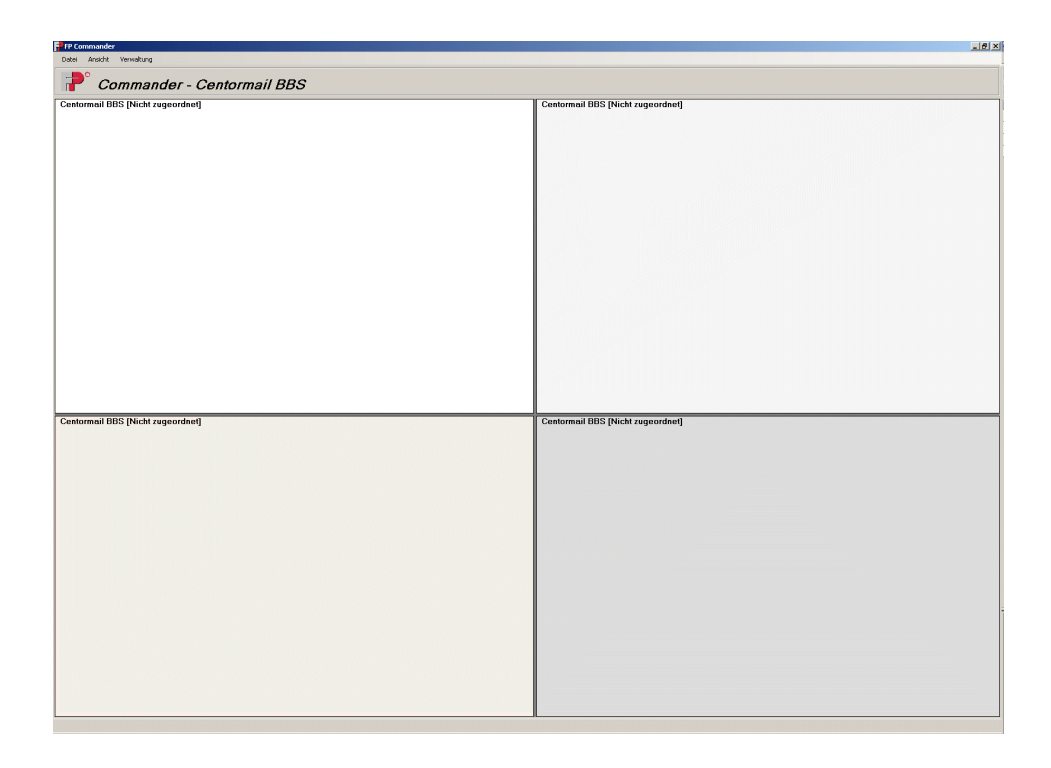

#### **Abbildung 2: Startbildschirm nach Installation (nicht konfiguriert)**

#### <span id="page-12-2"></span><span id="page-12-0"></span>**2.5Frankiermaschinen verwalten**

#### <span id="page-12-1"></span>**2.5.1 Anlegen von Frankiermaschinen**

Zur Konfiguration der Frankiermaschinen wählen Sie im Hauptmenü den Punkt **Verwaltung -> Frankiermaschinen**.

- Der Reiter des Dialogs ermöglicht die Auswahl der Frankiermaschinen 1 bis 4.
- Jede der Frankiermaschinen muß mit einem frei gewählten Namen und einer Netzwerk-Adresse konfiguriert werden.

Diese Netzwerkadresse muss mit der Adresse, die in der Systemsteuerung der Centormail BBS eingetragen wird, übereinstimmen.

Der Name der Frankiermaschine kann maximal 32 Zeichen lang sein. Er wird im Titel des Hauptfensters angezeigt.

 Die Netzwerk-Adresse kann ein symbolische Netzwerkname oder, wie dargestellt, eine durch Punkte verbundenen TCP/IP-Adresse sein (s. Abschnitt [2.1\)](#page-11-0).

Es sollten zurzeit nur Netzwerkadressen im **IP4 Format** eingegeben werden.

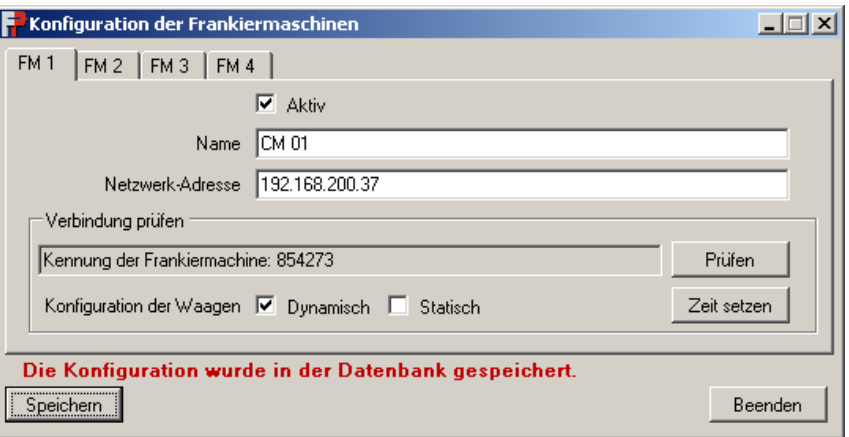

#### **Abbildung 3: Konfiguration der Frankiermaschinen**

<span id="page-13-0"></span> Durch Setzen des **Aktiv**-Feldes wird die Konfiguration für die Benutzung freigegeben.

Nur aktive Frankiermaschinen werden in den vier Hauptfeldern der Applikation angezeigt (s. [Abbildung 2\)](#page-12-0).

 Zur Prüfung der Eingaben kann die Schaltfläche **Prüfen** verwendet werden, woraufhin eine Verbindung zur Frankiermaschine aufgebaut wird.

Es werden die Kennung der Frankiermaschine, sowie dessen Waagen-Konfiguration ausgelesen und im Dialog dargestellt. Außerdem wird geprüft, ob die konfigurierte Version des Kommunikationsprotokoll von der Frankiermaschine unterstützt wird.

- Die Schaltfläche **Zeit setzen** übermittelt die aktuelle Zeit des PC und die Frankiermaschine, die sich auf die neue Zeiteinstellung synchronisiert.
- Mit der Schaltfläche **Speichern** wird die eingetragene Konfiguration in die Datenbank gespeichert.
- Die Schaltfläche **Beenden** schließt den Konfigurationsdialog.
- Falls Änderungen an den Frankiermaschinen-Konfigurationen ohne nachfolgendes Speichern durchgeführt wurden, so warnt die Applikation beim Beenden den Benutzer.

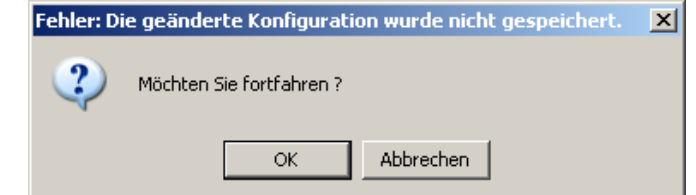

Die Netzwerk-Adresse im FPCommander muss mit der Systemeinstellung auf der Centormail BBS übereinstimmen.

Die angeschlossene Frankiermaschine muß das konfigurierte Kommunikationprotokoll unerstützen. Ist das nicht der Fall, wird ein Fehler angezeigt. Die Frankiermaschine ist dann nicht nutzbar (siehe Abschnitt [2.3\)](#page-11-1).

Die Prüfung (und die Funktion zum Setzen der Zeit) kann jederzeit wiederholt werden; nach dem Schließen des Dialogs wird die Frankiermaschine jedoch wieder als ungeprüft gemeldet.

Ab Version 1.2 der Centormail BBS und des FPCommander werden auch Systeme ohne Waagen unterstützt.

Ab Version 2.0.1 unterstützt der FPCommander den Anschluß eines Sortiermoduls (siehe [2.11\)](#page-31-0). Wird ein solches Sortiermodul unterstützt, erscheint im Dialog, wie er in [Abbildung 3](#page-13-0) dargestellt ist, eine zusätzliche Auswahlbox **Sortiermodul angeschlossen**. Damit kann die Frankiermaschine ausgewählt werden, an der das eine erlaubte Sortiermodul angeschlossen ist. Wird die Auswahlbox für eine Frankiermaschine aktiviert, wird sie automatisch für alle anderen Frankiermaschinen deaktiviert.

#### **2.5.2 Ändern der Daten**

Zum Ändern der Konfigurationsdaten einer Frankiermaschine wählen Sie den entsprechenden Reiter des Dialogs aus und ändern die Eingaben.

Speichern Sie die Daten der Frankiermaschine durch Klicken auf die Schaltfläche **Speichern**.

#### <span id="page-14-1"></span>**2.5.3 Diagnose Frankiermaschinen**

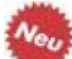

Zum Prüfen der Kommunikation mit allen konfigurierten Frankiermaschinen wählen Sie bitte im Hauptmenü den Punkt **Verwaltung -> Diagnose – Frankiermaschinen.**

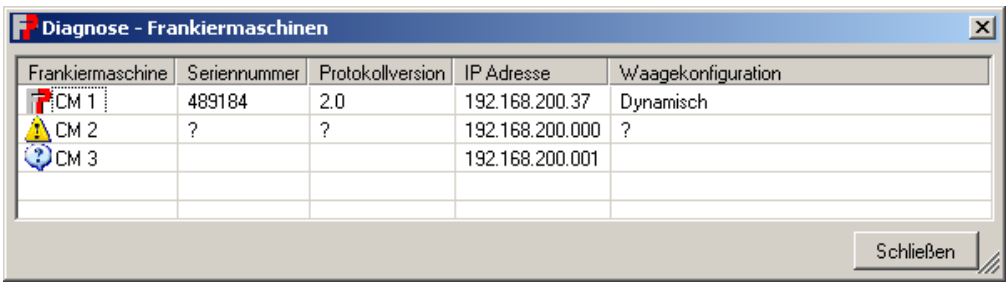

#### **Abbildung 4: Diagnose - Frankiermaschinen**

<span id="page-14-0"></span>Für alle aktiven Maschinen wird versucht, die Seriennummer und die Protokollversion abzufragen. Inaktive Frankiermaschinen werden der vollständigkeithalber mit aufgeführt, aber es erfolgt keine Abfrage.

Das Icon gibt das Ergebnis der Abfrage an. Es wird zwischen **Betriebsbereit**, **Fehler** und **Inaktiv** unterschieden. Nähere Informationen kann man sich über die Tooltip-Funktion zu jeder Frankiermaschine anzeigen lassen.

Die Protokollversion aller genutzten Frankiermaschinen muß gleich sein und zur Konfiguration passen (siehe Abschnitt [2.17\)](#page-39-0).

#### **2.6Versandarten verwalten**

Zur Eingabe oder Änderung der Versandarten wählen Sie bitte im Hauptmenü den Punkt **Verwaltung -> Versandarten**.

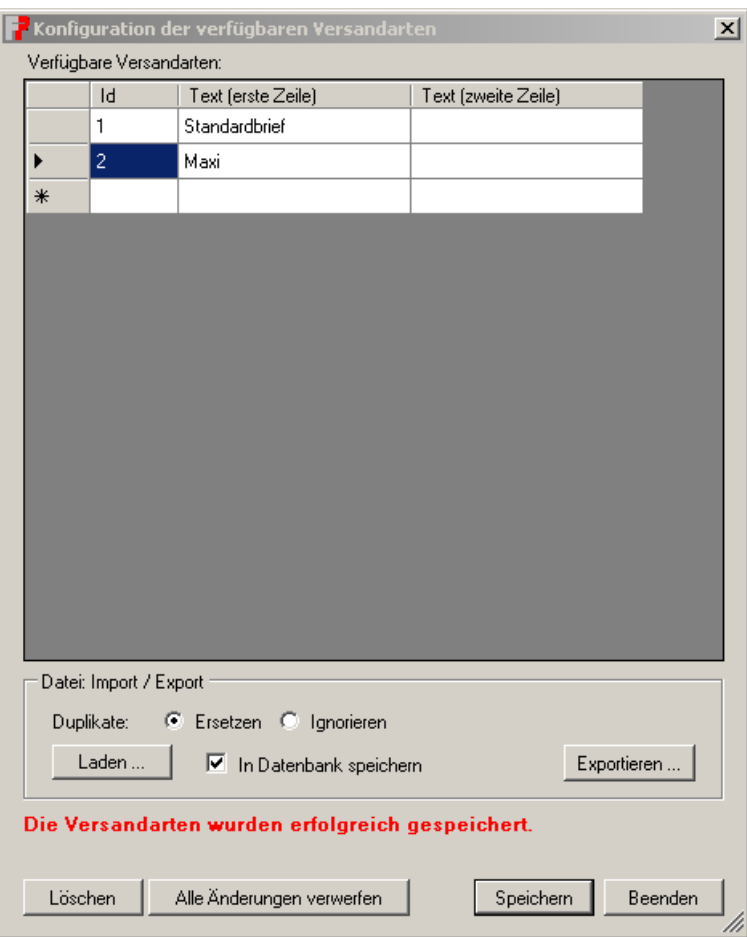

**Abbildung 5: Verwaltung der Versandarten**

#### <span id="page-15-1"></span><span id="page-15-0"></span>**2.6.1 Anlegen von Versandarten**

Um eine neue Versandart anzulegen, müssen Sie die Eingabemarkierung in ein freies Feld in der Tabellenzeile mit dem Stern setzen. Dort können Sie dann neue Werte eingeben.

- Um die neuen Versandarten zu sichern, klicken Sie bitte auf die Schaltfläche **Speichern**.
- Als **Kennung** kann ein ganzzahliger positiver Wert im Bereich von 0 bis 9999999 eingegeben werden.
- Die Kennung muss eindeutig sein; die doppelte Verwendung der gleichen Zahl führt zu einer Fehleranzeige.
- Das Drücken der Schaltfläche **Beenden** prüft, ob nichtgespeicherte Änderungen vorliegen und warnt gegebenenfalls die Benutzer durch eine Meldung.

Sind keine ungesicherten Einträge vorhanden, wird der Dialog geschlossen.

Es muss immer eine eindeutige **Kennung** vergeben werden.

Einer der beiden **Versandartentexte** muß definiert werden. Die Länge ist auf **13 Zeichen** begrenzt. Zusätzlich wird von der Frankiermaschinen die Abdruckbreite geprüft – Versandarten mit 13 breiten Zeichen, mit z.B. vielen 'W' oder 'M', erzeugen ggfs. eine Fehlermeldung.

Beim Verlassen der Eingabezeile werden die Eingaben überprüft und ggf. die Zeile als fehlerhaft markiert und zusätzlich eine Fehlermeldung angezeigt. In Abhängigkeit vom Fehler (bereits verwendete Kennung) werden die Eingaben verworfen oder alle anderen Aktionen bis zur Korrektur der Eingaben verweigert.

#### **2.6.2 Bearbeiten von Versandarten**

Um eine Versandart zu bearbeiten, müssen Sie die Eingabemarkierung auf das zu ändernde Feld setzen und dort die Änderungen vornehmen.

Um die geänderte Versandart zu sichern, klicken Sie bitte auf die Schaltfläche **Speichern**.

#### <span id="page-16-0"></span>**2.6.3 Speichern von Versandarten in eine Datei**

Die Liste der Versandarten kann mit der Schaltfläche **Exportieren...** in eine Datei geschrieben werden; der Name der Sicherungsdatei wird mit Hilfe eines Dateiauswahl-Dialogs festgelegt.

#### **2.6.4 Laden von Versandarten aus einer Datei**

Das Laden von Versandarten aus einer Datei wird durch die Schaltfläche **Laden...** begonnen; danach wird der Benutzer zur Auswahl der zu ladenden Datei aufgefordert (Dateiauswahl-Dialog).

 Bereits vorhandene Versandarten können entweder überschrieben oder beibehalten werden; mit dem Auswahlkästchen **Duplikate / Ersetzen** bzw. **Duplikate / Ignorieren** kann der Benutzer die Behandlung von Duplikaten festlegen.

Kennzeichnend für ein Überschreiben bzw. Ignorieren oder ist hier die **Kennung** der Versandart (nicht die zugeordneten **Texte**).

 Ist das Auswahlkästchen **In Datenbank speichern** angehakt, so werden die geladenen Versandarten sofort in die Datenbank geschrieben; andernfalls werden sie lediglich in den Dialog zur Anzeige geladen (und können später gesichert werden mit der Schaltfläche **Speichern**).

#### **2.6.5 Löschen von Versandarten**

Um eine Versandart zu löschen, müssen Sie durch einen **Maus-Klick** auf den Kopf der Tabellenzeile die zu löschende Versandart markieren. Eine Mehrfachauswahl ist möglich. Mit der **Entfernen-Taste** oder Klick auf die Schaltfläche **Löschen** entfernen Sie die ausgewählten Einträge.

Um die gelöschten Versandarten endgültig aus der Datenbank zu entfernen, klicken Sie bitte auf die Schaltfläche **Speichern**.

#### **2.7Kunden verwalten**

Zur Konfiguration des Kundenbestands bzw. der Kostenstellen wählen Sie bitte im Menü den Punkt **Verwaltung -> Kunden**.

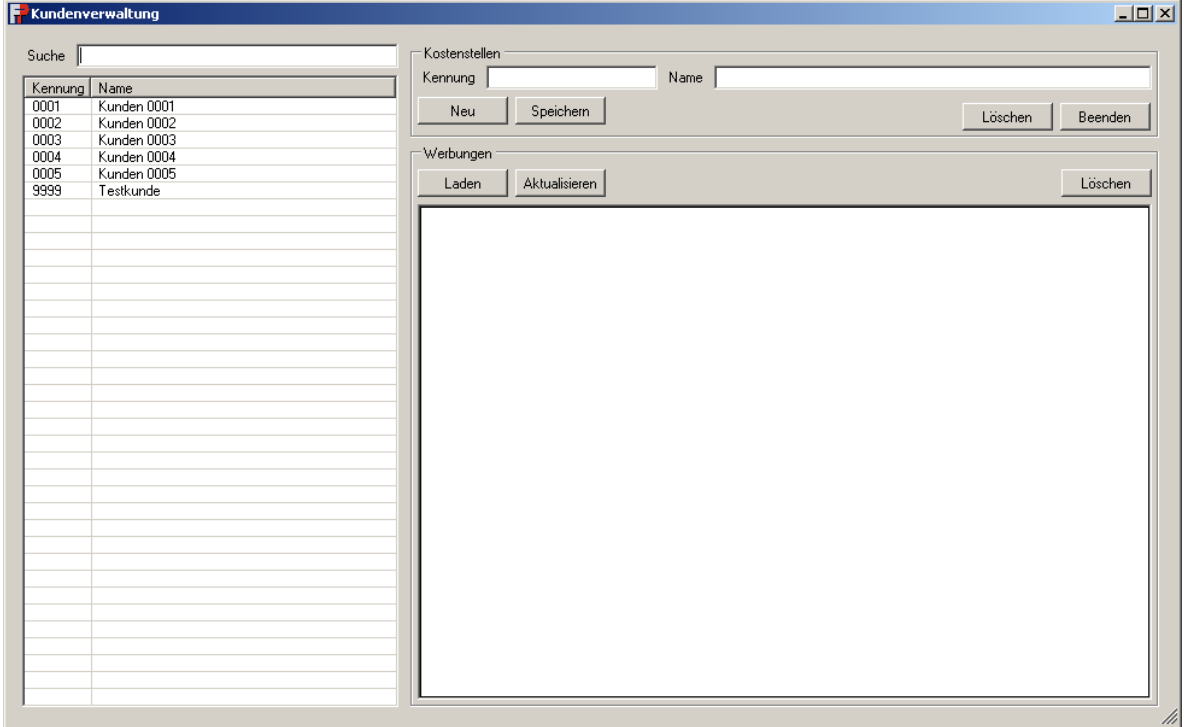

#### **Abbildung 6: Verwaltung der Kunden**

#### <span id="page-17-1"></span><span id="page-17-0"></span>**2.7.1 Anlegen von Kunden**

- Um neue Kunden (bzw. Kostenstelle) anzulegen, klicken Sie zuerst auf die Schaltfläche **Neu**.
- Geben Sie bitte die **Kennung** und den **Namen** der Kostenstelle in die Datenfelder am oberen Rand der Maske ein und klicken Sie anschließend auf die Schaltfläche **Speichern**.
- Der neue Kunde erscheint am Ende der Kundenliste an der linken Seite des Dialogs und wird zum aktuellen Kunden der Anzeige.

Der **Kennung** der Kostenstelle darf maximal **32 Zeichen** lang sein und muss eindeutig sein. Der **Name** der Kostenstelle darf maximal **255 Zeichen** lang sein.

#### **2.7.2 Bearbeiten von Kunden**

Wählen Sie eine Kostenstelle aus der Liste der Kostenstellen aus.

- Auf der rechten Seite der Maske werden jetzt die Kennung und der Name des ausgewählten Kunden, sowie die zugeordneten Werbungen als Bilder angezeigt.
- Die Maske erlaubt das Ändern der Kennung sowie des Namens.

Die Änderungen der Kennung sowie des Namens werden nur durch Klicken der Schaltfläche **Speichern** übernommen.

 Außerdem können dem Kunden durch Laden von Werbungen per Chipkarten (s. auch Abschnitt [2.8.1, Laden von Chipkarte\)](#page-23-2) oder aus einer Datei (s. auch Abschnitt [2.8.2,](#page-24-1) Laden aus Datei) neue Werbungen zugeordnet werden, sowie zugeordneten Werbungen gelöscht werden.

Die Änderungen durch Zuordnen neuer Werbungen bzw. Löschen von zugeordneten Werbungen werden sofort permanent gespeichert.

#### **2.7.3 Löschen von Kunden**

Wählen Sie einen Kunden / eine Kostenstelle aus der Liste der Kunden aus und klicken Sie auf die Schaltfäche **Löschen**.

#### **2.7.4 Suchen**

Geben Sie die Kennung oder den Namen der zu suchenden Kostenstelle in das Textfeld **Suche** im oberen, linken Bereich des Dialogs ein.

Die eingegebene Zeichenfolge wird mit der Liste der Kunden verglichen, die erste passende Zeile wird selektiert.

#### <span id="page-18-0"></span>**2.7.5 Speichern von Kunden / Kostenstellen in eine Datei**

Über den Menüpunkt **Verwaltung -> Kundendaten exportieren** können Kundendaten bzw. Kostenstellen in eine Datei gespeichert werden.

Nach Auswahl des Menüpunkts wird ein Dialog-Fenster geöffnet:

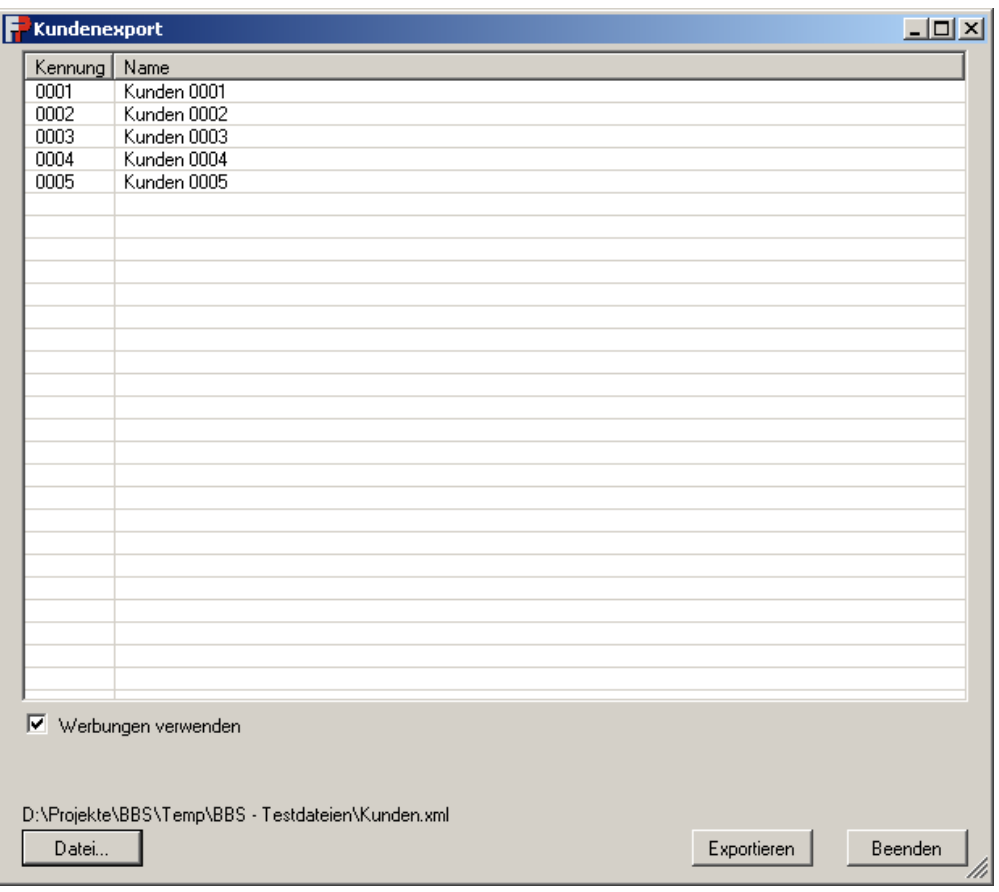

#### **Abbildung 7: Kundenexport**

- <span id="page-19-0"></span>Es werden stets alle Kunden (bzw. Kostenstellen) exportiert.
- Das Auswahlkästchen **Werbungen verwenden** legt fest, ob die Exportdatei die Werbungen enthalten soll.
- Die Schaltfläche **Datei…** erlaubt die Festlegung der Exportdatei.
- Mit der Schaltfläche **Exportieren** wird das Speichern in die Datei gestartet. Diese Schaltfläche wird aktiv, sobald eine Datei ausgewählt wurde.

Der Export-Vorgang kann mehrere Minuten andauern, falls viele Kunden / Kostenstellen gespeichert werden, besonders jedoch, falls eine große Anzahl von Werbungen verarbeitet wird.

Das Format der Exportdatei wurde an die neue Datenbankstruktur angepaßt.

#### **2.7.6 Laden von Kunden / Kostenstellen aus einer Datei**

Über den Menüpunkt **Verwaltung -> Kundendaten importieren** können Kundendaten bzw. Kostenstellen aus einer Datei geladen und in der Datenbank gespeichert werden.

Der Kundenauswahl-Dialog erlaubt die genaue Steuerung des Import-Vorgangs. Die Schaltfläche **Datei…** öffnet den Dateiauswahl-Dialog für die Festlegung der Importdatei.

Nach der Dateiauswahl wird der Kundenauswahl-Dialog mit den Einträgen der Importdatei aktualisiert.

Kundendatensätze, deren Kennung bereits in der Datenbank vorhanden ist, werden aktualisiert. Kennzeichnend für eine Aktualisierung ist die **Kennung** des Kunden/ der Kostenstelle. Durch den Import kann sich der Name ändern und/oder neue Werbungen zugeordnet werden.

Das Format der Exportdatei wurde an die neue Datenbankstruktur angepaßt. Damit können Exportdateien, die mit den Vorgängerversionen des FPCommanders 1.6 erstellt wurden, nicht mehr geladen werden.

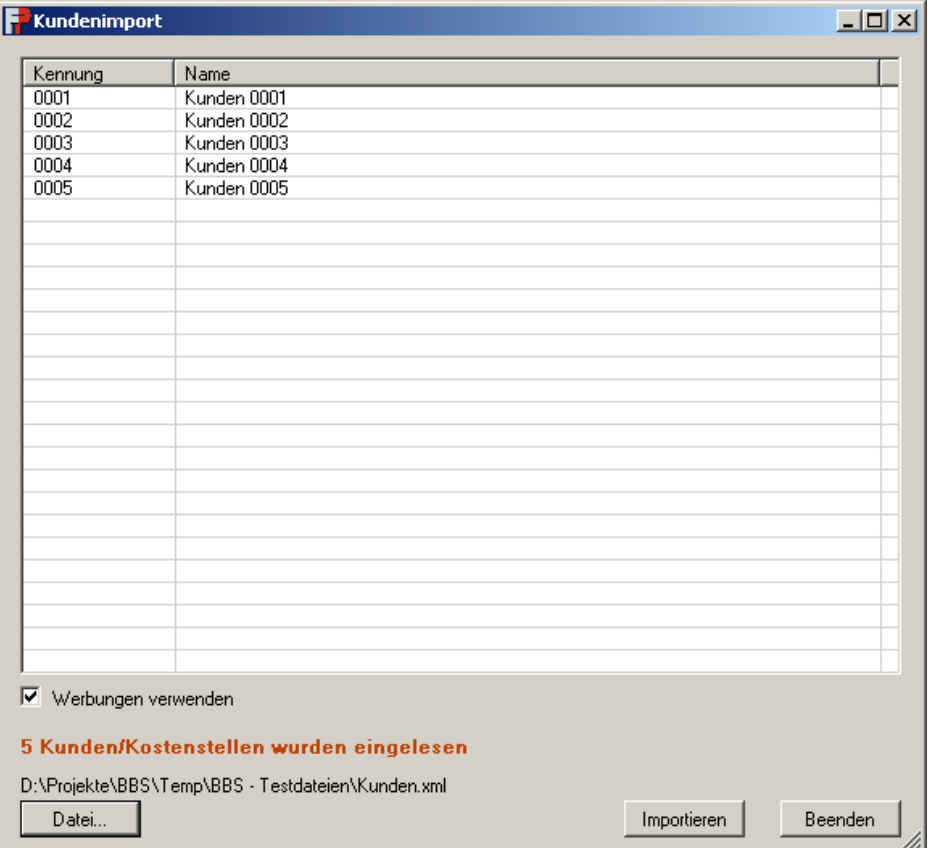

#### **Abbildung 8: Kundenimport**

- <span id="page-20-0"></span> Das Auswahlkästchen **Werbungen verwenden** legt fest, ob die Werbungen der Importdatei in die Datenbank übernommen werden sollen.
- Die Schaltfläche **Datei…** erlaubt die Festlegung der Importdatei.
- Mit der Schaltfläche **Importieren** wird das Laden aus der Datei gestartet. Diese Schaltfläche wird aktiv, sobald eine Datei ausgewählt wurde und diese erfolgreich eingelesen werden konnte. Sollten dabei Fehler auftreten, werden diese angezeigt.

Der Import-Vorgang kann mehrere Minuten andauern, falls viele Kunden / Kostenstellen, besonders jedoch, falls eine große Anzahl von Werbungen zu verarbeiten sind.

Das Format der Exportdatei wurde bzgl. der Speichergröße optimiert. Damit können Exportdateien, die mit den Vorgängerversionen des FPCommanders 1.6 erstellt wurden, nicht mehr eingelesen werden.

#### **2.7.7 Laden von Kundenlisten / Kundenimport aus CSV-Datei**

Über den Menüpunkt **Verwaltung -> Kundendaten importieren (CSV)** können Kundenlisten aus einer CSV-Datei (Komma-getrennte Datensätze) geladen und zusammen mit Werbungen in der Datenbank gespeichert werden. Die Datensätze der CSV-Datei dürfen nur zwei Felder enthalten, die Kundenkennung und den Kundennamen.

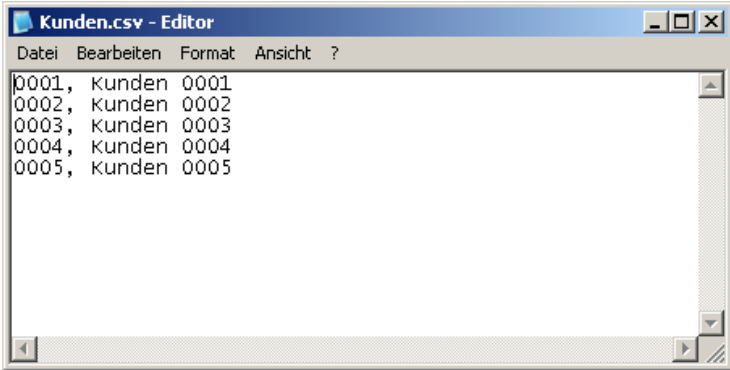

#### **Abbildung 9: Editor mit Komma-getrennten Datensätzen**

<span id="page-21-0"></span>Diese Funktionalität dient zur bequemen Übernahme des Kundenstamms aus anderen Systemen und zur Mehrfachzuordnung von Werbungen; z.B. kann Microsoft Excel sehr einfach CSV-Dateien erzeugen, die z.T. erzeugte Titelzeile mit Feldnamen ist nicht für den Import notwendig.

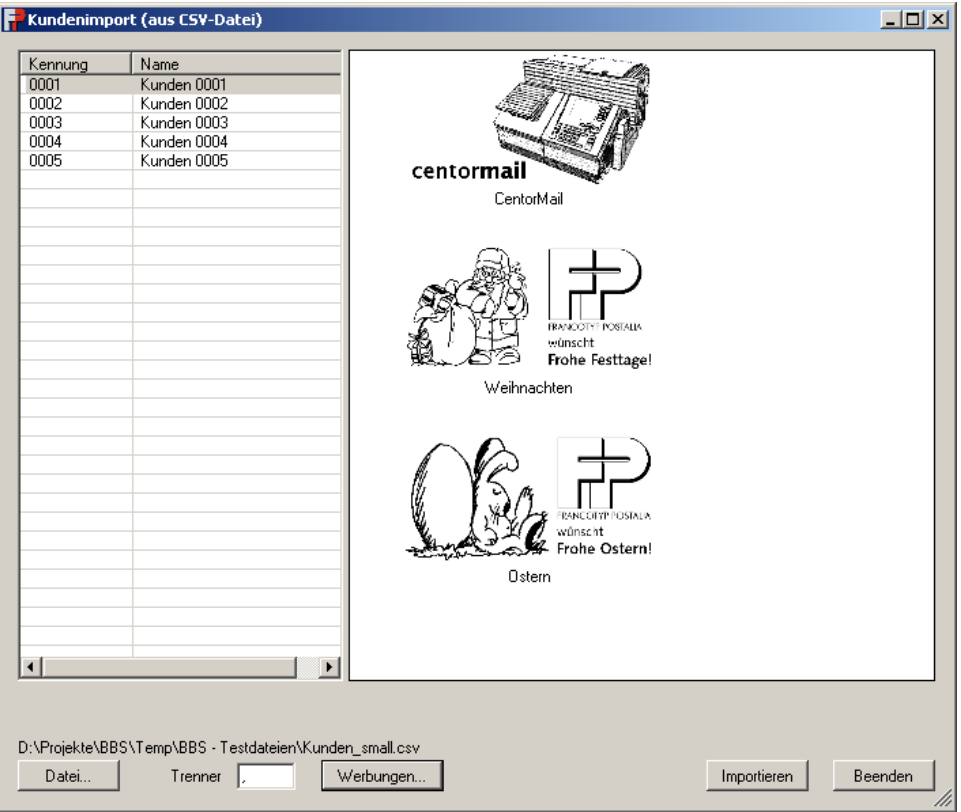

**Abbildung 10: Laden von Kunden aus CSV-Datei**

<span id="page-22-0"></span>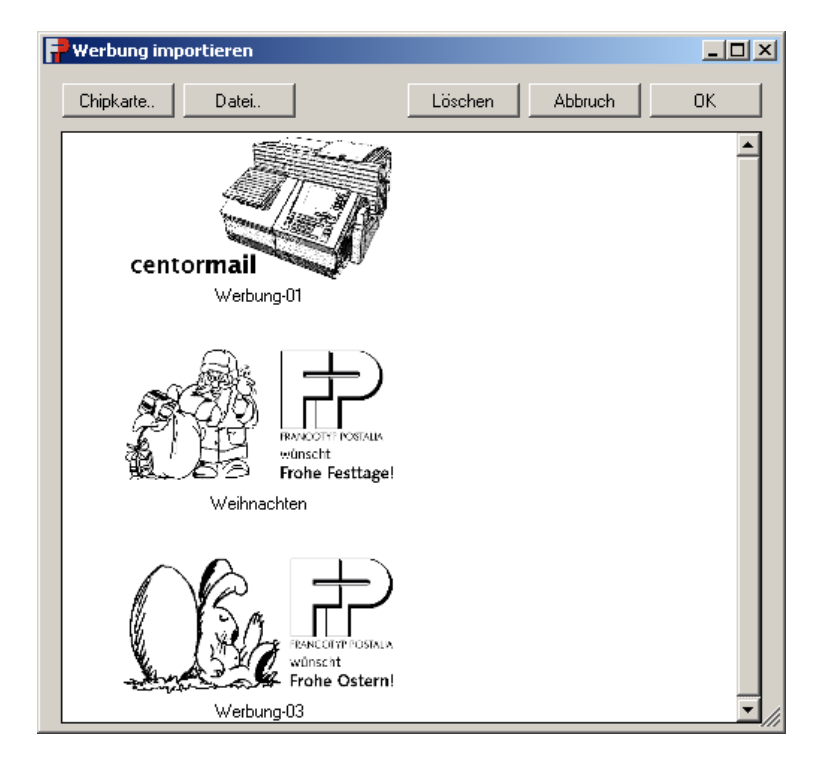

#### **Abbildung 11: Laden von Werbungen**

<span id="page-22-1"></span>Der Dialog zum Kundenimport umfasst folgende Steuerelemente [\(Abbildung 10\)](#page-22-0):

 Die Schaltfläche **Datei…** erlaubt die Festlegung der Importdatei. Nach der Auswahl wird die Datei geöffnet und die Datensätze werden im Listenfeld angezeigt.

Die Kundendaten sind bisher nicht in die Datenbank gesichert worden.

 Zur Auswahl eines anderen Trennzeichens der Datensätze (statt eines Kommas) kann die untere linke Textbox verwendet werden.

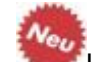

- Unter dem Listenfeld werden Einlesefehler angezeigt.
- Die Schaltfläche **Werbungen...** erlaubt die Auswahl von Werbungen von Chipkarte oder aus einer Datei (s. [Abbildung 11: Laden von Werbungen\)](#page-22-1). Der Vorgang des Ladens ist dem der Kundenverwaltung ähnlich.

Es werden alle ausgewählten Werbungen übernommen.

Vor dem Übernehmen können noch die Bezeichnungen der Werbungen geändert werden. Diese Änderung ist nur bei neuen Werbungen wirksam, die nicht bereits importiert wurden.

- Die Schaltfläche **Importieren** sichert die gültigen Datensätze in die Datenbank.
- Die Schaltfläche **Beenden** schließt den Importdialog.

Bei der Speicherung auftretende Fehler werden ebenfalls unter dem Listenfeld angezeigt.

Jeder Kunde der Liste werden beim Speichern mit allen Werbungen verknüpft, d.h. in obigem Beispiel würden fünf Kunden jeweils drei gleiche Werbungen erhalten.

Ein bereits vorhandener Kunde wird ggf. um die ausgewählen Werbungen ergänzt, falls sie ihm nicht schon zugeordnet sind. Kennzeichnend dafür ist die **Kennung** des Kunden/der Kostenstelle.

#### <span id="page-23-1"></span>**2.8Werbungen verwalten**

#### <span id="page-23-2"></span>**2.8.1 Laden von Chipkarte**

- Um Werbungen von einer Chipkarte zu laden, klicken Sie im Dialog zur **Kundenverwaltung** bitte auf die Schaltfläche **Chipkarte ...**
- Sollten Sie mehrere Chipkarten-Leser an Ihren PC angeschlossen haben, erscheint der untenstehende Dialog zur Auswahl des Chipkarten-Lesers.

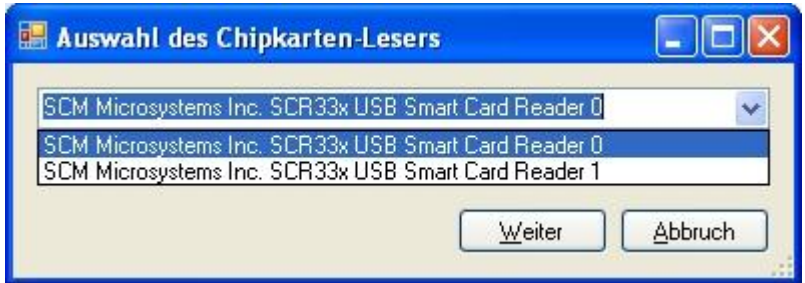

#### <span id="page-23-0"></span>**Abbildung 12: Auswahl des Chipkarten-Lesers**

- Wählen Sie dort den gewünschten Chipkarten-Leser und klicken Sie auf die Schaltfläche **Weiter**.
- Die auf der Chipkarte befindlichen Werbungen werden ausgelesen und angezeigt.

#### <span id="page-24-1"></span>**2.8.2 Laden aus Datei**

- Um Werbungen aus einer Datei zu laden, klicken Sie bitte auf die Schaltfäche **Datei ...**
- Wählen Sie im angezeigten Dateidialog die Datei mit den Werbungen aus und schließen Sie den Dateiauswahldialog mit **Öffnen**.
- Die in der Datei befindlichen Werbungen werden ausgelesen und angezeigt.

#### **2.8.3 Änderung des Werbungsnamens**

- Zur Änderung des angezeigten Namens einer Werbung muss diese selektiert werden. Der Name kann direkt in der Liste oder Detailansicht der Werbung geändert werden.
- Zur Selektion muss die Werbung zwei mal einfach mit der Maus angeklickt werden.

#### **2.8.4 Werbungen zwischen Kunden / Kostenstellen kopieren**

Zum bequemen Kopieren von Werbungen zwischen Kunden kann folgendermaßen vorgegangen werden:

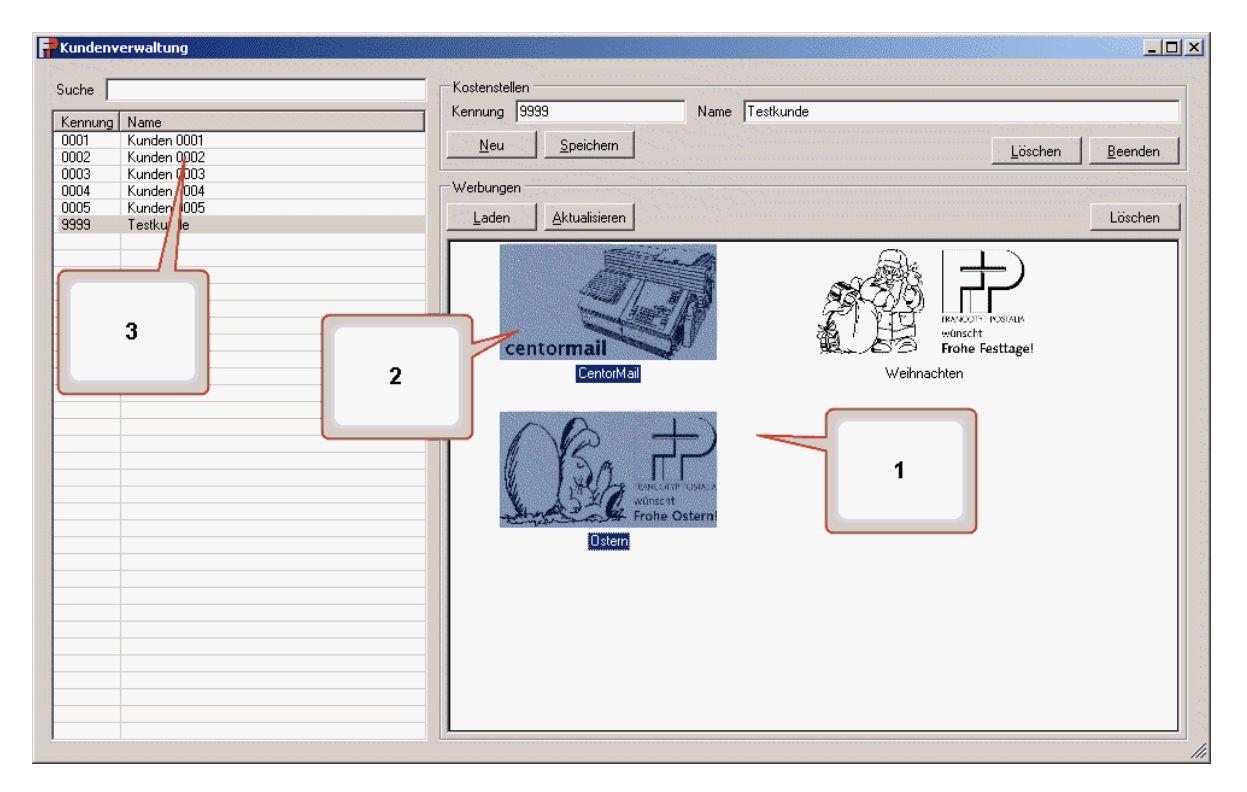

#### **Abbildung 13: Kopieren von Werbungen**

<span id="page-24-0"></span>Laden Sie die Werbungen von Chipkarte oder aus einer Datei in die Applikation, z.B. einem Testkunden-Eintrag zugeordnet.

 **Schritt 1:** Wählen Sie die zu bearbeitenden Werbungen mit der **linken Maustaste** aus und halten Sie die linke Maustaste gedrückt.

Mehrere Werbungen können gleichzeitig oder nacheinander mit Hilfe der Strgoder Umschalttaste selektiert werden.

 **Schritt 2:** Ziehen Sie die markierten Werbungen in den linken Bereich des Dialogs.

Bitte beachten Sie, dass beim Ziehen der Werbungen in den linken Bereich der jeweilige Zielkunde zum selektierten Kunden wird.

 **Schritt 3:** Zum Abschluss des Vorgangs lassen Sie die linke Maustaste über dem gewünschten Zielkunden los.

Die ausgewählten Werbungen werden zum Eintrag des Zielkunden (dann ausgewählt) kopiert.

#### <span id="page-25-1"></span>**2.9Verwalten von Versender-Logos (nur Österreich)**

Zur Verwaltung von Versender-Logos wählen Sie bitte im Hauptmenü den Punkt **Verwaltung** -> **Versender-Logos**.

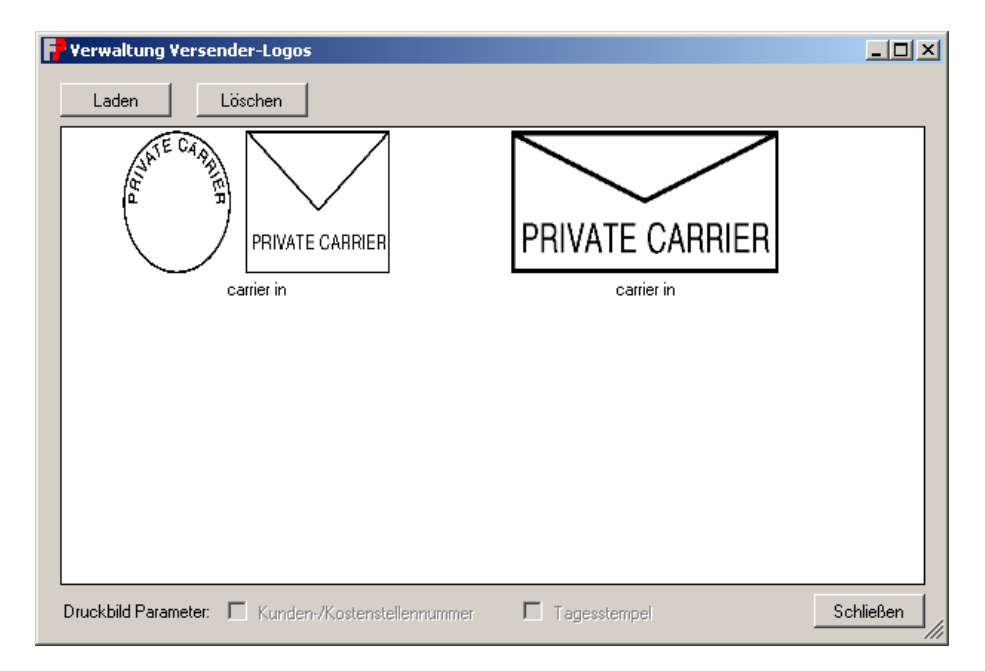

#### **Abbildung 14: Verwalten der Versender-Logos**

<span id="page-25-0"></span>Ein Versender-Logo kann zusätzliche Druckbildparameter benötigen, die beim Druck in das Versender-Logo integriert werden. Bei den Druckbildparametern handelt es sich um die Kunden-/Kostenstellennummer und den Tagesstempel. Diese Angaben müssen beim Laden von Versender-Logos angegeben werden.

Wenn Sie in dem obigen Fenster ein Versender-Logo selektieren, werden im unteren Bereich des Fensters die zugeordneten Druckbildparameter angezeigt.

In der Applikation kann die Darstellung der Versender-Logos verzerrt sein. Diese Verzerrungen haben keine Auswirkungen auf das tatsächlichen Druckbild beim Abdruck durch die Frankiermaschine.

#### **2.9.1 Laden von Versender-Logos**

Um neue Versender-Logos zu laden, klicken Sie bitte auf die Schaltfläche **Laden**.

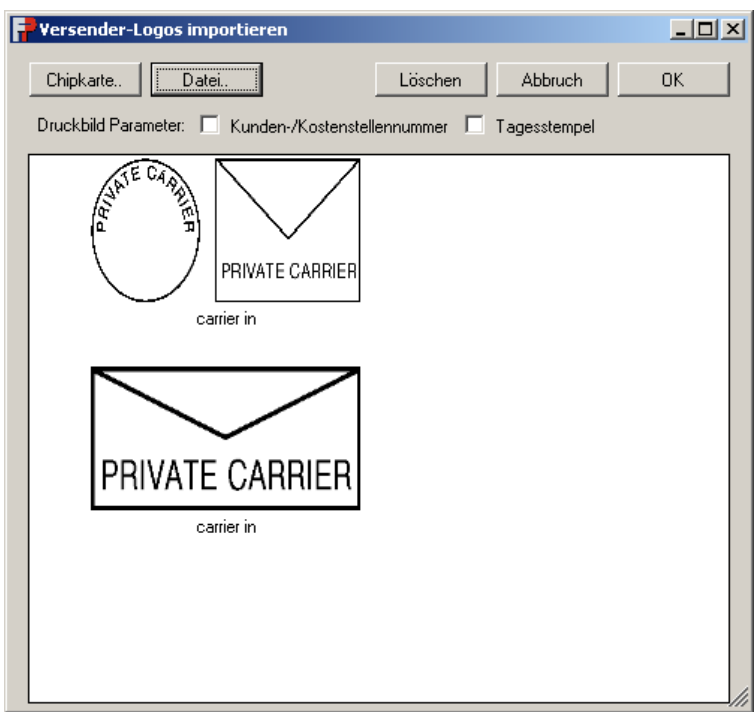

#### **Abbildung 15: Laden von Versender-Logos**

<span id="page-26-0"></span>Analog zur Verwaltung von Werbung können Sie Versender-Logos von Chipkarte (siehe Abschnitt [2.8.1\)](#page-23-2) und auch aus einer Datei (siehe Abschnitt [2.8.2\)](#page-24-1) laden.

- Geben Sie ggf. im angezeigten Dialog die Druckbild Parameter an, mit denen alle auszuwählenden Versender-Logos beim Druck vervollständigt werden sollen.
- Wählen Sie die zun den Druckbild Parametern passenden Versender-Logos aus und klicken Sie auf die Schaltfläche **OK**, um diese zu übernehmen.

Der Ausdruck der Versender-Logos ist nur dann korrekt, wenn die Angabe der Druckbild Parameter zum Versender-Logo paßt. Sollten Sie sich bei einer Zuordnung geirrt haben, laden Sie das Versender-Logo einfach noch einmal mit den korrekten Druckbild Parametern ein.

Laden Sie **keine** Werbungen als Versender-Logo ein. Die Frankiermaschine liefert dann bei der Verarbeitung des Druckauftrags einen Fehler.

#### **2.9.2 Löschen von Versender-Logos**

Um ein Versender-Logo zu löschen, wählen Sie dieses aus und klicken dann auf die Schaltfläche **Löschen**.

#### <span id="page-27-2"></span>**2.10 Druckauftrag**

Das Hauptfenster des *FPCommander* stellt Platz für vier Frankiermaschinen zu Verfügung.

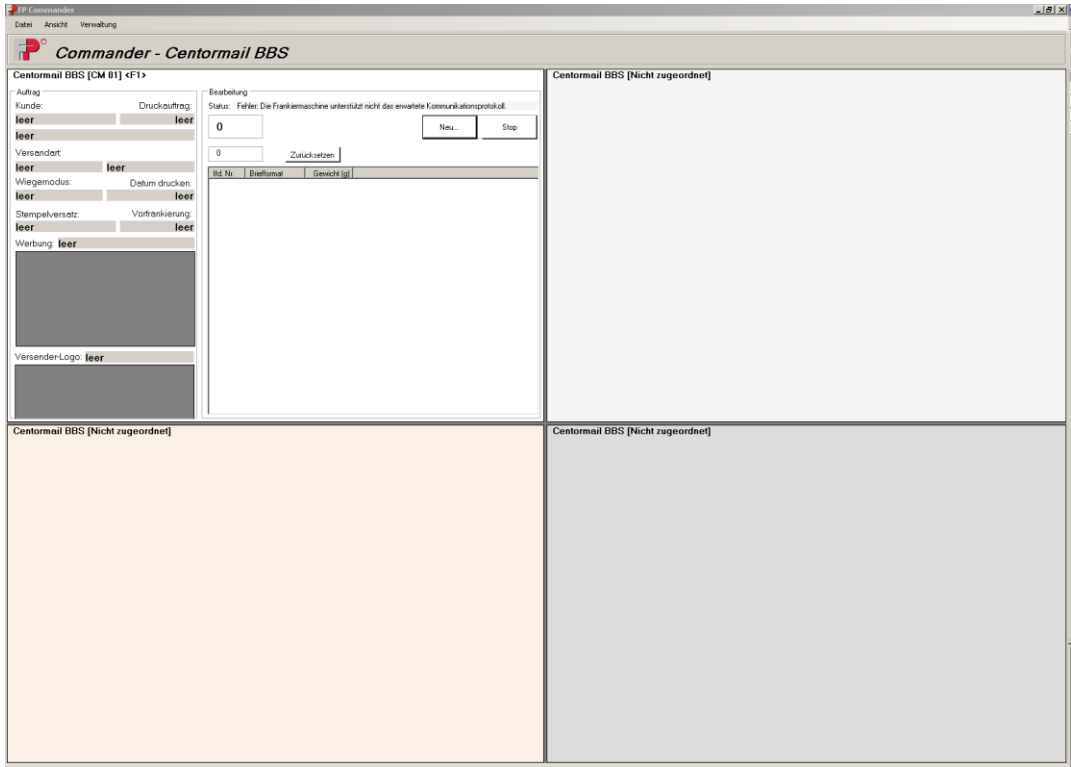

#### **Abbildung 16: Hauptfenster FPCommander**

<span id="page-27-0"></span>Für jeden der vier Bereiche kann eine Frankiermaschine festgelegt und aktiviert werden.

#### <span id="page-27-1"></span>**2.10.1 Anlegen eines Druckauftrags**

Klicken Sie die Schaltfläche **Neu** im Übersichtsfeld der Frankiermaschine, um einen neuen Druckauftrag für eine Frankiermaschine zu erstellen.

Alternativ kann mit den **Funktionstasten F1 bis F4** der Druckauftrag erstellt werden. Die Zuordnung der Funktionstasten zu den Übersichtsfeldern ist in der Titelzeile, neben dem Namen der Frankiermaschine in spitzen Klammern, dargestellt.

Wenn Sie einen Barcodeleser einsetzen, kann der komplette Ablauf der Druckauftragsbearbeitung auch über das Scannen von definierten Barcodes gesteuert werden. Diese Barcodes sind im Abschnitt [5](#page-45-1) am Ende dieses Dokuments aufgelistet.

Es erscheint die im folgenden Abschnitt beschriebene Maske zur Einstellung der Daten des Druckauftrags.

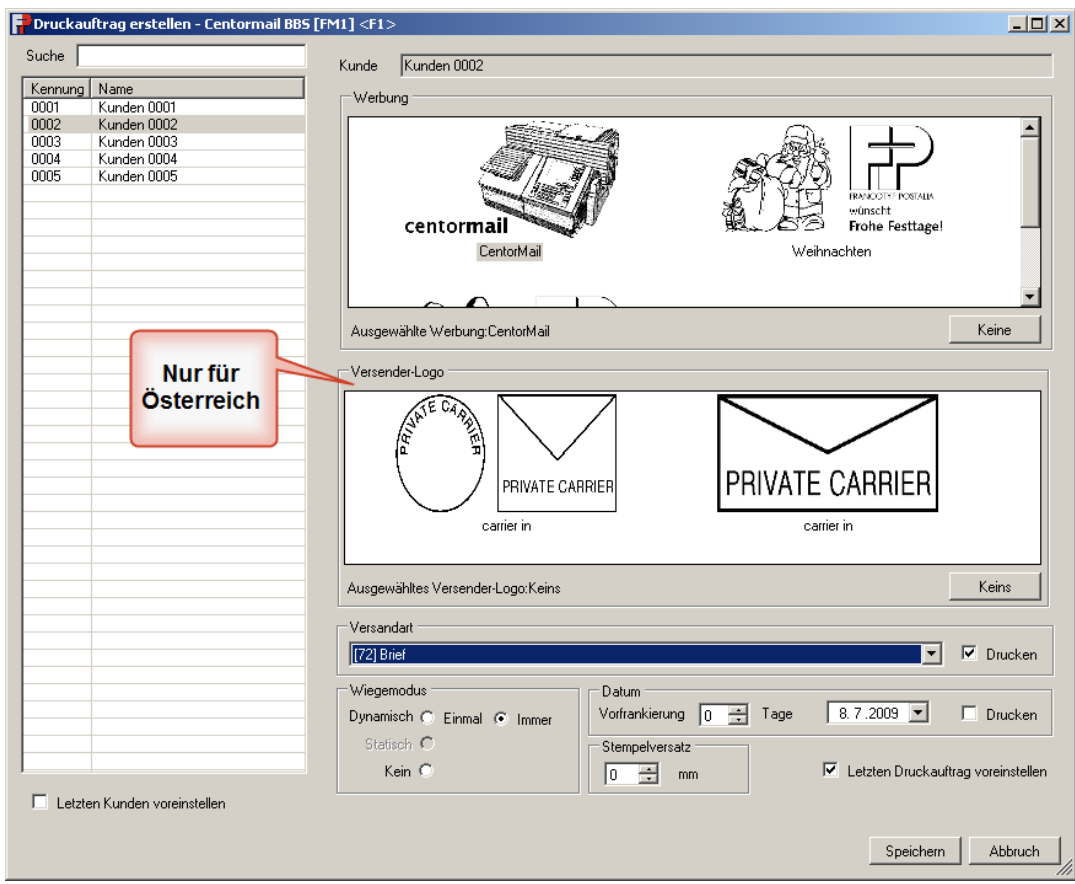

#### **Abbildung 17: Eigenschaften des Druckauftrags**

<span id="page-28-0"></span> Selektieren Sie einen Kunden, indem Sie ihn aus der Liste der Kostenstellen auswählen. Wahlweise kann mit Hilfe des Eingabefelds **Suche** ein Kunde ausgewählt werden.

Nach der Auswahl der Kostenstelle werden die zugeordneten Werbungen auf der rechten Seite der Maske angezeigt

1. Wählen Sie ein **Werbemotiv** oder klicken Sie auf Schaltfläche **Keine**, wenn Sie keine Werbung drucken wollen.

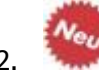

- 2. Nur Österreich: Wählen Sie ein **Versender-Logo** oder klicken Sie auf die Schaltfläche **Keins,** wenn Sie kein Versender-Logo in die Frankiermaschine laden wollen. Im letzten Fall wird dann ein auf der Frankiermaschine vorinstalliertes Versender-Logo verwendet. Ob diese Auswahl überhaupt angezeigt wird, hängt von der Konfiguration ab.
- 3. Wählen Sie den **Wiegemodus** mit dem das Postgut für diesen Druckauftrag gewogen werden soll.

Neben den Wiegemodi Dynamisch (einmal oder immer) und Statisch, werden auch Systeme ohne Waage unterstützt (Wiegemodus: Kein).

4. Wählen Sie die **Versandart,** die dem Druckauftrag zugewiesen werden soll.

Die Versandart wird nur gedruckt, wenn die Option **Drucken** selektiert ist.

5. Wählen Sie den Wert für die **Vorfrankierung** des Postgutes zwischen 0 und 90 Tagen.

Wahlweise kann mit Hilfe der Kalenderauswahl aus einem gegebenen Datum der Wert der Vorfrankierung bestimmt werden.

Wird der maximale Wert der Vorfrankierung überschritten, so lehnt die Frankiermaschine die Ausführung des Auftrags ab.

- 6. Wählen Sie den **Stempelversatz** zwischen 0 und 99 Millimeter.
- 7. Selektieren Sie die Option **Datum drucken**, wenn das Datum auf das Postgut gedruckt werden soll.
- 8. Klicken Sie auf die Schaltfläche **Speichern** oder drücken Sie die zugeordnete Funktionstaste **F1-F4**, wenn Sie alle Daten des Druckauftrags eingestellt haben. Ne<sub>u</sub>

Der Druckauftrag wird dann unmittelbar an die Frankiermaschine übertragen (siehe Abschnitt [2.10.2\)](#page-29-0).

Zum Abbruch der Druckauftragserstellung klicken Sie auf die Schaltfläche **Abbruch** oder drücken Sie die **ESC**-Taste.

Optional können folgende Einstellungen gewählt werden:

- Ist der Haken im Auswahlkästchen **Letzten Kunden voreinstellen** gesetzt (links unten), so wird der Dialog mit den Werten des letzten verarbeiteten Kunden vorbelegt.
- Ist das Auswahlkästchen **Letzten Druckauftrag voreinstellen** angehakt, so werden die Einstellungen des letzten Druckauftrags des ausgewählten Kunden in der Dialogmaske vorbelegt.

#### <span id="page-29-0"></span>**2.10.2 Starten eines Druckauftrags**

Nach dem Speichern der Daten des Druckauftrages, werden diese in den Startbildschirm des FPCommander übernommen und angezeigt:

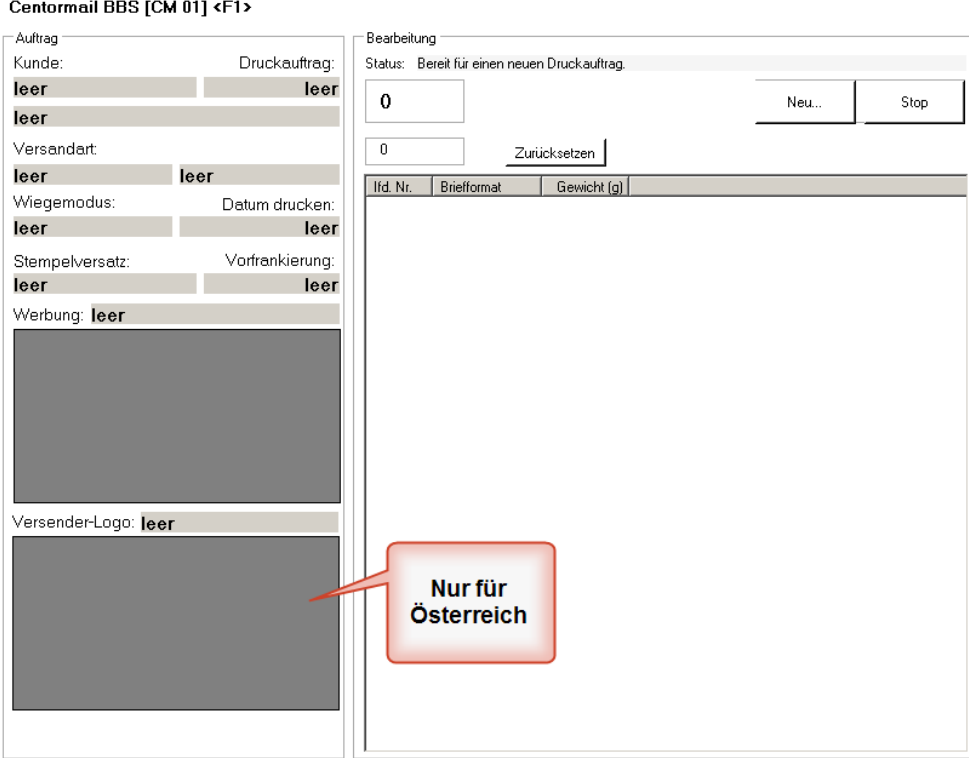

#### <span id="page-30-0"></span>**Abbildung 18: Druckauftrag – Übernahme der Auftragsparameter**

Die Frankiermaschine beginnt nicht automatisch damit, Postgut einzuziehen und zu frankieren. Das muss mit Hilfe der **Start/Stop-Taste** an der Frankiermaschine bewerkstelligt werden.

Die von der Frankiermaschine erstellten Abdrücke werden im Fenster der jeweiligen Frankiermaschine angezeigt.

Der Stückzähler liefert die laufende Anzahl der frankierten Briefe.

**Neu** Neu hinzugekommen ist ein Zähler, der die Anzahl der frankierten Briefe über die Druckaufträge für denselben Kunden/dieselbe Kostenstelle summiert. Der Zähler wird automatisch mit dem Speichern eines Druckauftrags für einen anderen Kunden oder durch Klick auf die Schaltfläche **Zurücksetzen** auf 0 zurückgesetzt.

#### **2.10.3 Abbrechen eines Druckauftrags**

Wenn Sie einen laufenden Druckauftrag abbrechen wollen, klicken Sie bitte auf die Schaltfläche **Stop** oder alternativ die der Frankiermaschine zugeordnete Funktionstaste **F1-F4** .

Wenn Sie den Scanner verwenden und den Barcode für die Frankiermaschine einscannen, wird automatisch der Dialog zum Erstellen eines neuen Druckauftrags geöffnet.

Sollte die Frankiermaschine noch Postgut einziehen und frankieren, so wird die Frankierung umgehend gestoppt und die Frankierstraße entleert. Dabei wird unter Umständen auch nicht frankiertes Postgut ausgeworfen.

Aus dem Fenster der Frankiermaschine werden die Daten des Druckauftrags und die erstellten Abdrucke entfernt.

#### <span id="page-31-0"></span>**2.11 Optionales Sortiermodul verwalten**

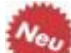

Ab Version 2.0.1 des FPCommander kann an **eine** der verwalteten Frankiermaschinen ein zusäztliches Sortiermodul angeschlossen werden. Ein solches Sortiermodul dient dazu, das von der Frankiermaschine verarbeitete Postgut nach verschiedenen Kriterien physisch zu sortieren. Als Sortierkriterien können Gewicht, Länge, Breite, Dicke oder Höhe des Postgutes gewählt werden. Ist ein solches Sortiermodul angeschlossen, kann es über den *FPCommander* verwaltet und konfiguriert werden.

In der Frankiermaschinenverwaltung muss eine Frankiermaschine ausgewählt werden, an der das Sortiermodul angeschlossen ist (siehe Kapitel [2.5\)](#page-12-2).

Über den Menüpunkt **Verwaltung -> Sortier-Modul...** wird ein Dialog aufgerufen, der die Verwaltung und Konfiguration des Moduls unterstützt. Der Dialog ermöglicht die Konfiguration über drei Reiter; **Einstellungen**, **Sortierregel** und **Schnittstelle**, die in den folgenden Abschnitten erläutert werden. In einem weiteren Abschnitt wird das **Sortierfenster** beschrieben, das die Aktivitäten des Sortiermoduls darstellt.

Die Schaltfläche **Übernehmen** speichert die aktuellen Einstellungen aller drei Reiter in die Konfiguration des Sortiermoduls und hält den Dialog zur weiteren Bearbeitung offen.

Die Schaltfläche **OK** speichert die aktuellen Einstellungen aller drei Reiter in die Konfiguration des Sortiermoduls und schließt den Dialog.

Die Schaltfläche **Abbrechen** schließt den Dialog und verwirft alle vorgenommenen Änderungen aller drei Reiter, die noch nicht mit **Übernehmen** gespeichert wurden.

#### <span id="page-31-1"></span>**2.11.1 Einstellungen**

Der Reiter **Einstellungen** bietet die Möglichkeit, sowohl allgemeine Einstellungen für das angeschlossene Sortiermodul vorzunehmen als auch das Verhalten des Anzeigefensters des Sortiermodules zu beeinflußen.

Im Eingabefeld **Bandabschaltung nach** wird festgelegt, nach wieviel Sekunden das Sortiermodul abgeschaltet wird, wenn von der Frankiermaschine kein weiteres Postgut frankiert wird.

Das Eingabefeld **Anzahl Fächer** zeigt an, wie viele Sortierfächer inklusive des Bandendes verfügbar sind.

Durch die Schaltfläche **Testen** wird die Anzahl der Fächer vom angeschlossenen Sortiermodul abgefragt und das ensprechende Eingabefeld wird aktualisiert. Ist das Sortiefenster sichtbar, wird die Anzahl der dargestellten Fächer der ermittelten Anzahl angepasst.

Mit dem Test kann gleichzeitig die Verbindung zum Sortiermodul getestet werden. Kann mit dem Sortiermodul nicht kommuniziert werden, wird als Anzahl der Fächer -1 eingetragen.

Das Eingabefeld **Auf fehlende Daten** xxx **Millisekunden warten** legt fest, wie lange das Sortiermodul auf Steuerdaten vom Programm wartet, nachdem es am Beginn des Schrägförderbandes ein Posttück erkannt hat. Werden innerhalb der angegebenen Zeit keine Steuerinformationen an das Sortiermodul gesendet, bricht es mit einem Fehler ab.

Die Auswahlbox **Sortierfenster anzeigen** aktiviert das Sortierfenster (siehe [2.11.4\)](#page-34-1). Durch die Auswahlbox **Sortierfenster bei Stop ausblenden** kann erreicht werden, dass das Sortierfenster nur dann sichbar ist, wenn ein Druckauftrag aktiv ist.

Die Schaltfläche **Zurücksetzen** setzt die Zähler der im Sortierfenster sichtbaren Fächer zurück auf 0.

#### **2.11.2 Sortierregel**

Der Reiter **Sortierregel** bietet die Möglichkeit, Sortierregeln anzulegen und zu bearbeiten als auch die aktuell wirksame Regel für die Sortierung der folgenden Druckaufträge festzulegen.

#### **Auswahl der Sortierregel für die folgenden Druckaufträge**

In der Auswahlliste **Aktive Regel** wird die Regel ausgewählt, die für die folgenden Druckaufträge gültig ist. Die Einstellungen der ausgewählten Regel werden in den weiteren Anzeigeelementen des Reiters dargestellt.

#### **Bearbeiten einer Sortierregel**

Die jeweils ausgewählte aktive Regel kann in diesem Reiter bearbeitet werden.

Im Eingabefeld **Name** kann der Name der Regel eingegeben werden.

In der Auswahlliste **Kriterium** kann das Kriterium ausgewählt werden nach dem das frankierte Postgut sortiert werden soll.

In der folgenden Tabelle können die Wertebereiche für die einzelnen Fächer des Sortiermoduls festgelegt werden bzw Fächer angelegt oder gelöscht werden.

Mindestens ein Fach muss als Standardfach definiert sein. Das Standardfach hat keinen eigenen Wertebereich, in dieses Fach werden alle Poststücke einsortiert, die in keinen der Wertebereiche eines der anderen Fächer sortiert werden können. Ist kein Standardfach festgelegt, wird automatisch das Bandende (Fach 99) als Standardfach gewählt.

Änderungen des Wertebereiches eines Faches können vorgenommen werden, indem die gewünschten Minimal- und Maximalwerte in die entsprechenden Eingabefelder eingetragen werden, die Einheiten werden automatisch durch das Programm eingefügt.

Die Minimal- und Maximalwerte eines Sortierfaches sind jeweils inklusive Werte. Die Wertebereiche der einzelnen Fächer dürfen sich nicht überlappen.

Sollen zum Beispiel in Fach 1 alle Poststücke mit einem Gewicht bis einschließlich 50 Gramm sortiert werden und in Fach 2 alle Poststücke mit einem Gewicht größer 50 bis einschließlich 100 Gramm, sind die in [Abbildung 19](#page-33-0) dargestellten Einstellungen vorzunehmen. Diese legen weiterhin fest, dass alle Poststücke mit einem Gewicht größer als 100 Gramm in das Fach 99 einsortiert werden.

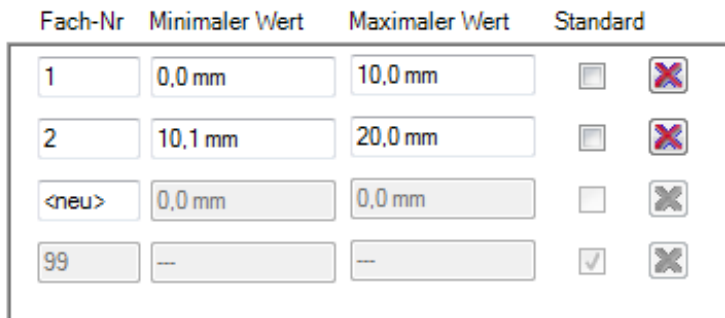

#### **Abbildung 19: Wertebereiche von Sortierfächern, Beispiel 1**

<span id="page-33-0"></span>Ein Sortierfach kann als Standardfach festgelegt werden, indem die Auswahlbox in der Spalte Standard des entsprechenden Faches aktiviert wird. Durch die Deaktivierung der Auswahlbox für alle editierbaren Fächer wird automatisch Fach 99 (Bandende) als Standardfach festgelegt. In wurde die oben beschriebene Regel so geändert, dass jetzt Fach 99 die Poststücke kleiner gleich 50 Gramm aufnimmt, während Fach 1 alle Poststücke größer 100 Gramm aufnimmt.

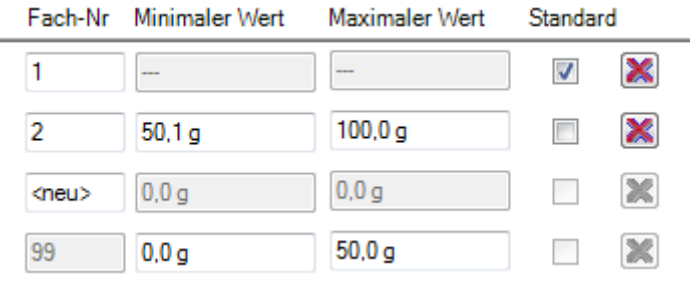

#### **Abbildung 20: Wertebereiche von Sortierfächern, Beispiel 2**

<span id="page-33-1"></span>Ein neues Fach kann angelegt werden indem in der Spalte Fach-Nr. Anstelle des Wertes **<neu>** die entsprechende Fachnummer eingetragen wird. Gelöscht werden kann ein Fach durch die Schaltfläche mit dem Kreuz am Ende der entsprechenden Zeile oder durch Löschen der Fachnummer.

Da das Löschen der Fachnummer das Löschen des gesamten Faches nach sich zieht, sollte bei einer notwendigen Änderung der Fachnummer diese markiert und mit dem neuen Wert überschrieben werden.

#### **Anlegen einer neuen Sortierregel**

Eine neue Sortierregel wird angelegt, indem in der Auswahlliste **Aktive Regel** der Eintrag **<neue Regel>** ausgewählt wird. Die neue Regel kann dann wie im vorhergehenden Abschnitt beschrieben bearbeitet werden. Mit der Schaltfläche **Übernehmen** bzw. **OK** wird der angegebene Name der neuen Regel in die Auswahlliste **Aktive Regel** übernommen und ausgewählt.

#### **Löschen einer Sortierregel**

Eine Sortierregel kann gelöscht werden, indem sie in der Auswahlliste **Aktive Regel** ausgewählt wird und anschließend die Schaltfläche **Löschen** betätigt wird.

Es muss immer mindestens eine Regel definiert sein, die als aktive Regel ausgewählt ist, d.h. es können nicht alle Regeln gelöscht werden.

#### **2.11.3 Schnittstelle**

Der Reiter **Schnittstelle** ermöglicht die Konfiguration der seriellen Schnittstelle über die das Programm mit der Steuereinrichtung des Sortiermoduls kommuniziert.

In der Auswahlliste **Schnittstelle** kann aus allen verfügbaren seriellen Schnittstellen die ausgewählt werden, an der die Steuereinrichtung angeschlossen ist.

Die weiteren Konfigurationseinstellungen der seriellen Schnittstelle sind auf die Steuereinheit abgestimmt. Eine Änderung dieser Parameter führt dazu, dass die Kommunikation mit der Steuereinheit nicht mehr korrekt funktioniert. Sie sollten daher ohne Aufforderung nicht verändert werden.

#### <span id="page-34-1"></span>**2.11.4 Sortierfenster**

Das Sortierfenster ist ein zum Programm gehörendes weiteres Fenster, dass die vorgenommenen Sortierungen des Sortiermoduls darstellt. Ist es in den Einstellungen aktiviert (siehe [2.11.1\)](#page-31-1), wird es am rechten unteren Rand des Monitors eingeblendet. Es stellt für jedes Sortierfach ein Fenster mit einem Zähler des sortierten Postgutes dar.Wird eine Sortierung vom Sortiermodul gemeldet, wird im Sortierfenster kurzzeitig ein Briefumschlag angezeigt und der Zähler um eins erhöht

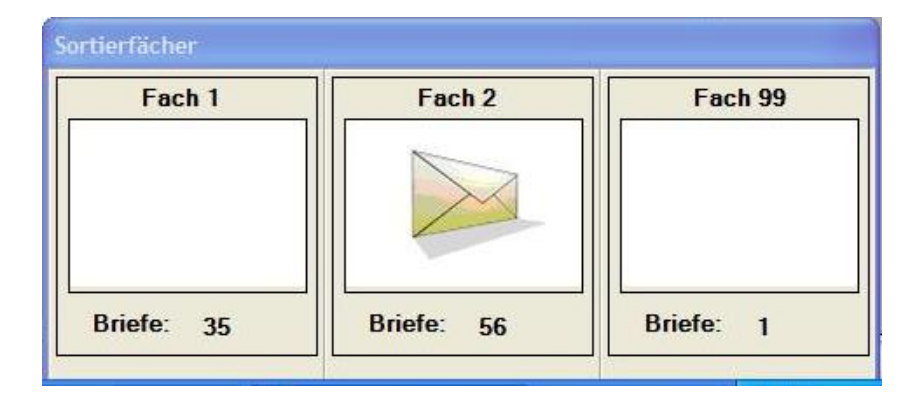

#### **Abbildung 21: Sortierfenster**

<span id="page-34-0"></span>[Abbildung 21](#page-34-0) zeigt ein gerade in Fach 2 einsortiertes Poststück. Insgesamt wurden 82 Poststücke sortiert, 35 in Fach 1, 56 in Fach 2 und eines in Fach 99.

#### **2.12 Zugriffsrechte und Benutzerrollen verwalten**

Ab Version 1.2 des FPCommander können bestimmte Programmfunktionen durch Zugriffsrechte geschützt werden. Zwei **Betriebsarten** des FPCommander werden unterschieden:

- 1. Es wurde **kein Passwort** zugeordnet alle Funktionen sind ohne Passworteingabe verfügbar.
- 2. Es wurde **ein Passwort** zugeordnet es werden zwei Rollen unterschieden:
	- Administrator: Alle Funktionen stehen zu Verfügung, es ist jedoch die Eingabe des Passworts notwendig.
	- Benutzer: Ein beschränkter Umfang der Funktionen ist verfügbar, es ist keine Passworteingabe erforderlich.

#### **2.12.1 Passwort zuweisen oder ändern**

Zum erstmaligen Setzen des Administrator-Passworts wird der Menüpunkt **Datei -> Passwort zuweisen / ändern** ausgewählt.

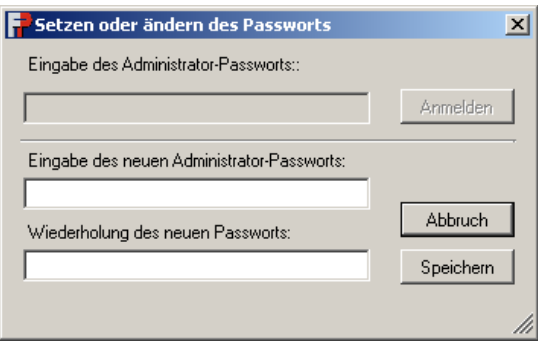

#### **Abbildung 22: Erstmaliges Setzen eines Passwort**

<span id="page-35-0"></span>Das zu verwendende Passwort wird in die unteren Eingabefelder geschrieben; das zweite Feld dient zur Erhöhung der Sicherheit vor Tippfehlern durch Wiederholung. Danach kann das Passwort gespeichert werden (Schaltfläche **Speichern**).

Zum Ändern eines bereits zugewiesenen Passworts muss in zwei Schritten vorgegangen werden:

1. [Linke Abbildung]: Das zugewiesene Passwort wird zur Autorisierung in das obere Feld eingegeben; die Schaltfläche **Anmelden** wird gedrückt.

Dies entspricht einer normalen Anmeldung als Administrator.

2. [Rechte Abbildung]: Das neue Passwort wird (zweimal) in die unteren Eingabefelder geschrieben und kann danach gespeichert werden.

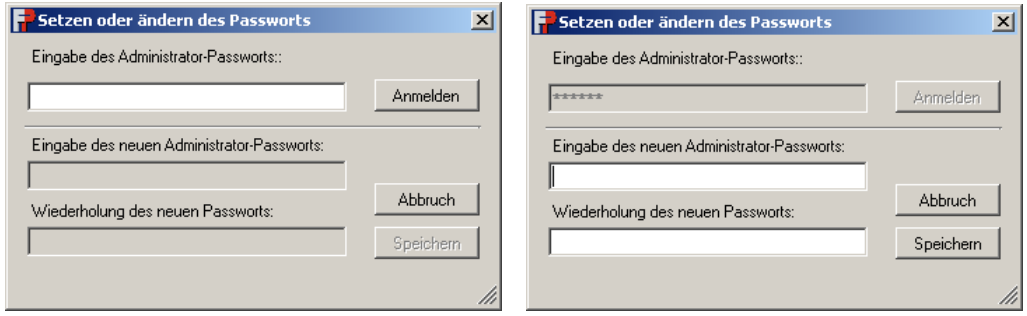

#### **Abbildung 23: Ändern eines Passwort**

#### <span id="page-35-1"></span>**2.12.2 Als Administrator anmelden**

Nachdem ein Passwort zugewiesen wurde, sind die Administrator-Funktionen nur noch zugänglich, wenn eine Anmeldung als Administrator erfolgt ist.

Dazu muss das Administrator-Passwort eingegeben werden (Menü: **Datei -> Anmelden**):

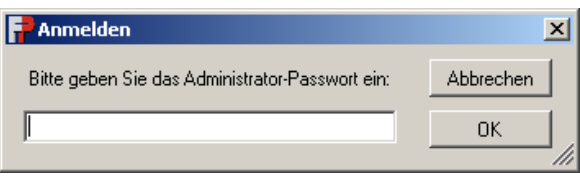

#### **Abbildung 24: Anmelden als Administrator**

#### <span id="page-36-0"></span>**2.12.3 Als Administrator abmelden**

Um die Administrator-Rolle zu verlassen (und das Programm in der Rolle Benutzer zu hinterlassen) muss der Menüpunkt **Datei -> Abmelden** ausgeführt werden.

#### **2.12.4 Passwort löschen**

Mit dem Menüpunkt **Datei -> Passwort löschen** kann das zugewiesene Passwort wieder gelöscht werden; dieser Vorgang kann nur vom Administrator durchgeführt werden, benötigt also die (erneute) Eingabe des Passworts.

Der Anmelde-Dialog fordert vor der Löschung die Eingabe des Passworts an.

#### **2.12.5 Passwort löschen von Kommandozeile**

Um das eingestellte Passwort unautorisiert zu löschen, kann die Applikation FPCommander von der Kommandozeile (Eingabeaufforderung) mit dem Parameter /REMOVEPASSWORD aufgerufen werden:

BBS.EXE /REMOVEPASSWORD

#### <span id="page-36-2"></span>**2.13 Archivierung der Abdruckberichte**

Die Archivierung von Abdruckberichten kann durch den Menüpunkt **Verwaltung -> Datenbank exportieren** durchgeführt werden, durch den die Abdruckberichte in eine Datei gespeichert werden.

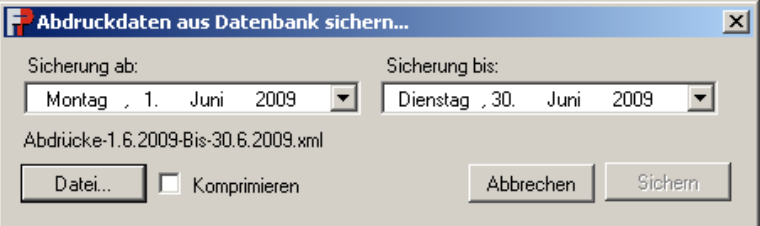

#### **Abbildung 25: Datenbank exportieren**

<span id="page-36-1"></span> Es kann der Beginn und das Ende des Archivierungszeitraums angegeben werden (Auswahlfelder **Sicherung ab** / **Sicherung bis**).

Der voreingestellte Zeitraum endet jeweils am gestrigen Tag.

 Das Auswahlkästchen **Komprimieren** legt fest, ob die Archivdatei komprimiert gespeichert wird. Bei Verwendung der Kompression wird die Datei-Endung von .XML auf .GZ angepasst.

Die Kompression kann bei einem großen Datenbestand zu wesentlich kleineren Archivdateien führen.

- Das Schaltfeld **Datei** dient zu Auswahl der Archivierungsdatei.
- Das Schaltfläche **Sichern** schließt den Vorgang mit dem Schreiben der Archivdatei ab. Sie wird erst aktiv, wenn eine Datei für die Archivierung ausgewählt wurde.

Der Archivierungsvorgang kann bei großen Datenbanken mehrere Minuten in Anspruch nehmen.

Nach erfolgreicher Archivierung kann der Datenbestand durch Löschung von Abdruckdatensätzen verkleinert werden. Der Menüpunkt **Verwaltung -> Datenbank löschen** öffnet den Auswahldialog für die Datenbankbereinigung:

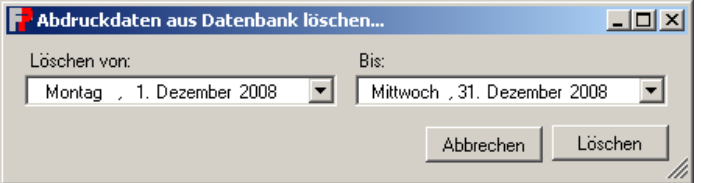

**Abbildung 26: Datenbank löschen**

<span id="page-37-0"></span> Es können der Beginn und das Ende des Zeitraums für die Löschung angegeben werden (Auswahlfelder **Löschen ab** / **bis**).

Der voreingestellte Zeitraum endet jeweils am gestrigen Tag.

 Nach Auslösen der Schaltfläche **Löschen** werden die Abdruckberichte aus der Datenbank entfernt.

#### **2.14 Meldungen anzeigen**

Zur Anzeige der Fehlerberichterstattung wählen Sie bitte im Menü den Punkt **Verwaltung > Status - und Fehleranzeige**.

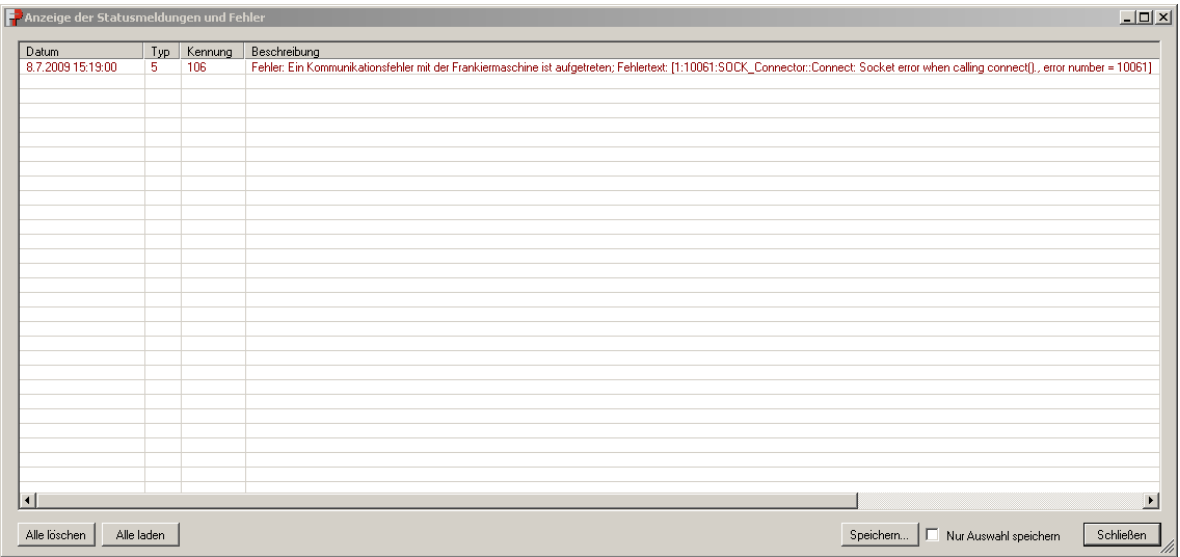

#### **Abbildung 27: Meldungen anzeigen**

<span id="page-37-1"></span>Um alle Meldungen zu löschen klicken Sie bitte auf die Schaltfläche **Alle Löschen**.

Um die Meldungen in der Liste zu aktualisieren klicken Sie bitte auf die Schaltfläche **Alle Laden**.

Um Meldungen zu Speichern klicken Sie bitte auf die Schaltfläche **Speichern … .** Geben Sie im nun erscheinenden Dialog einen Namen für die Meldungsdatei an und schließen Sie den Dialog mit **Speichern**.

Wenn die Option **Nur Auswahl speichern** angewählt ist, werden nur die selektierten Meldungen gespeichert.

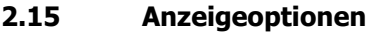

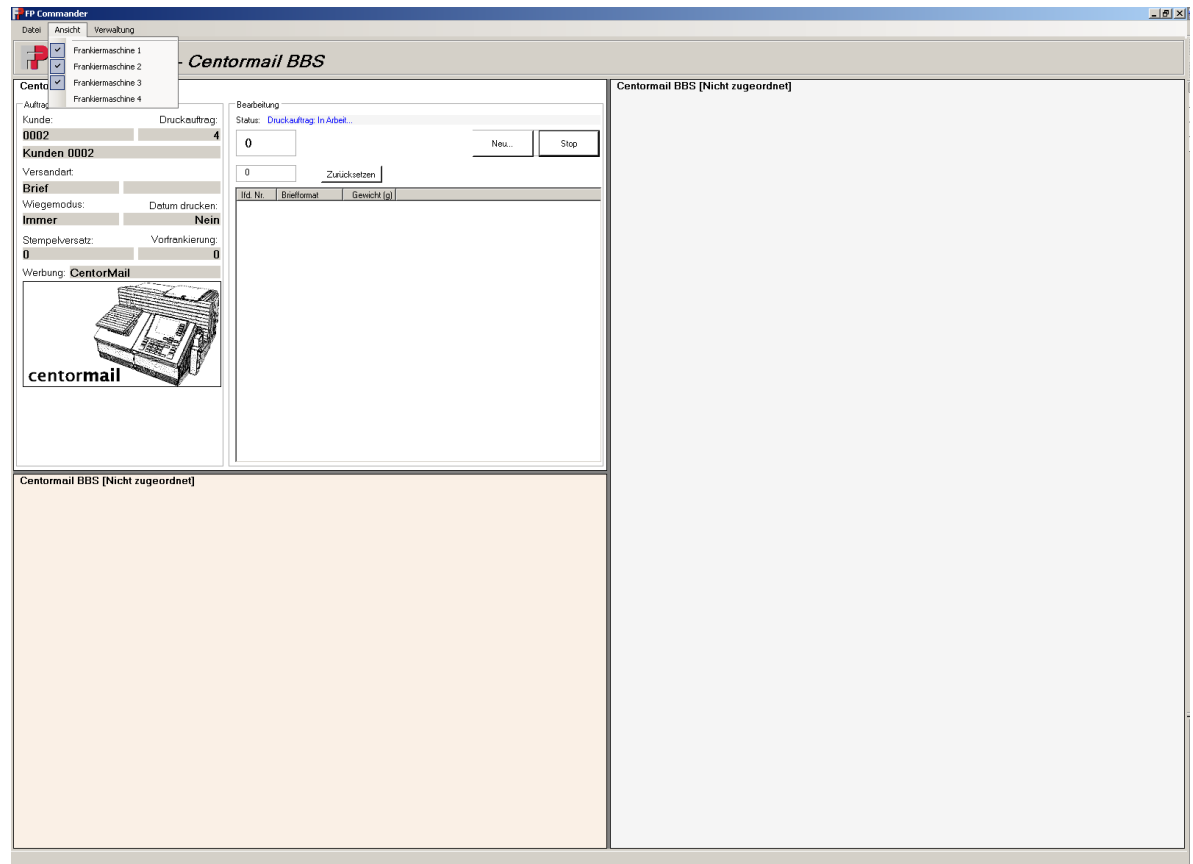

#### **Abbildung 28: Anzeigeoptionen**

- <span id="page-38-0"></span> Um die Anzeige einzelner Frankiermaschinen im FPCommander ein- bzw. auszublenden, schalten Sie bitte im Menü Ansicht die entsprechende Frankiermaschine ein bzw. aus.
- Mit Hilfe der Funktion **Verwaltung -> Bildschirm-Layout speichern** des Hauptmenüs wird die aktuelle Größe und Aufteilung der Frankiermaschinen-Felder gespeichert und beim nächsten Start der Applikation wiederhergestellt.

#### **2.16 Betrieb von Barcode-Lesegeräten zur Kundenauswahl**

Falls Barcode-Lesegeräte zum Einsatz kommen, um bei der Erstellung von Druckaufträgen die Kundenauswahl zu beschleunigen, muss der Konfigurationsparameter

IncrementalCustomerSearch den Wert False

erhalten. So wird die automatische Aktualisierung des Werbungsbereichs pro eingegebenem Buchstaben abgeschaltet (s. Abschnitt [2.17,](#page-39-0) [Konfigurationsdatei](#page-39-0)).

#### <span id="page-39-0"></span>**2.17 Konfigurationsdatei**

Die Konfigurationsdatei BBS.EXE.CONFIG enthält Konfigurationsparameter für die optimale Anpassung der Applikation FPCommander.

Fehlerhafte Eintragungen können den Start bzw. den Betrieb des FPCommander verhindern – erstellen Sie vor Änderung der Konfiguration eine Sicherheitskopie der Datei BBS.EXE.CONFIG.

Ändern Sie nur Parameter der folgenden Tabelle; nicht aufgeführte Parameter der Konfigurationsdatei sollten nicht geändert werden.

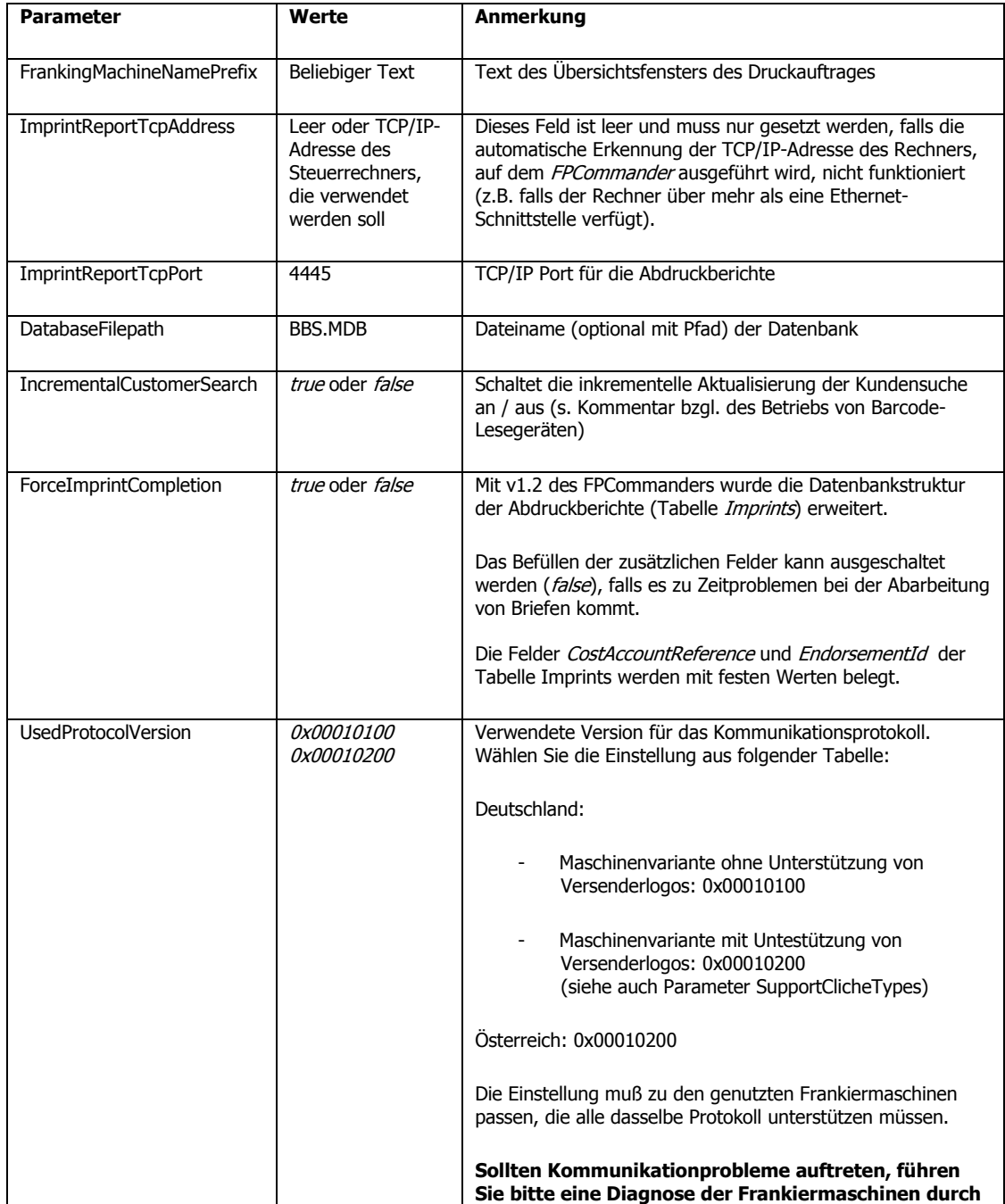

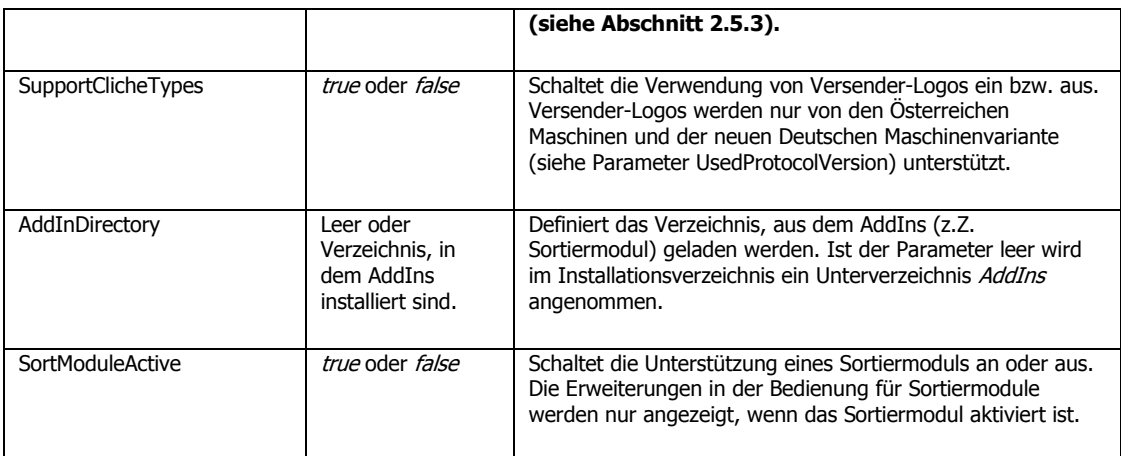

#### **Tabelle 1: Konfigurationsparameter**

#### **2.18 Dateikompression**

Zur Verarbeitung von komprimierten Dateien außerhalb des FPCommander, z.B. aus den Export- oder Archivierungsprozessen, können Archivierungsprogramme von Drittherstellern, wie:

winzip  $\rightarrow$  [http://www.winzip.com](http://www.winzip.com/)

aber auch kostenlose Software wie:

 $qzip \rightarrow http://www.gzip.org/$  $qzip \rightarrow http://www.gzip.org/$ 

verwendet werden.

FPCommander verwendet eine direkte gzip-Kompression des Dateiinhalts, d.h. ohne Datei/Archivverwaltung. Die unkomprimierten Daten sind jeweils in einem XML-Format gespeichert.

## <span id="page-41-2"></span>**3. Datenbankkompression**

Um auch ohne Vollinstallation von Microsoft Access eine Datenbank komprimieren zu können, beenden Sie den FPCommander und öffnen dann über **Start** -> **Systemsteuerung** ->**Datenquellen** die ODBC Datenquellen Administration.

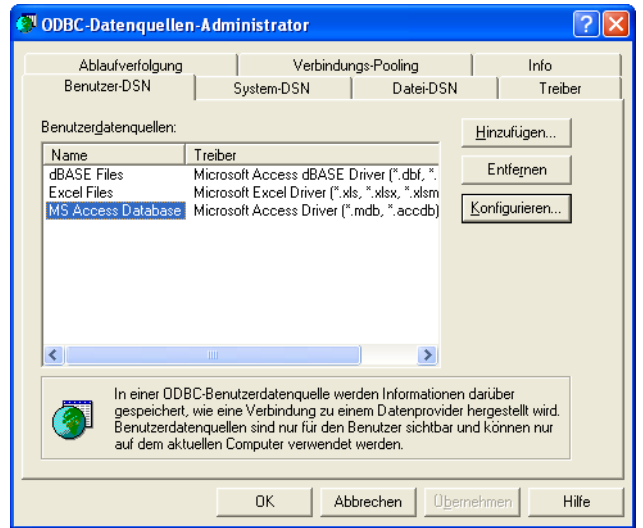

#### **Abbildung 29: ODBC Datenquellen Administrator**

<span id="page-41-0"></span>Führen Sie anschließend folgende Schritte durch:

1. Klicken Sie auf die Schaltfläche **Konfigurieren...**

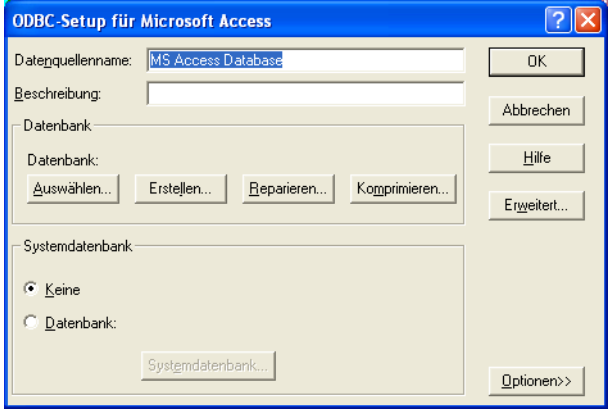

#### **Abbildung 30: ODBC Setup für Microsoft Access Setup**

<span id="page-41-1"></span>2. Klicken Sie auf die Schaltfläche **Komprimieren...** und selektieren Sie die Datenbank "BBS.mdb" aus dem Installationsverzeichnis "C:\Programme\FP\Centormail BBS FPCommander V1.6".

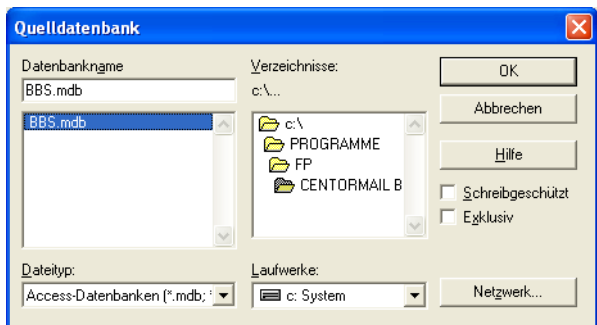

**Abbildung 31: Auswahl Quelldatenbank**

<span id="page-42-0"></span>3. Klicken Sie anschließend auf die Schaltfläche **OK** und geben Sie den Namen der Zieldatenbank ein – z.B. BBS\_compressed.mdb.

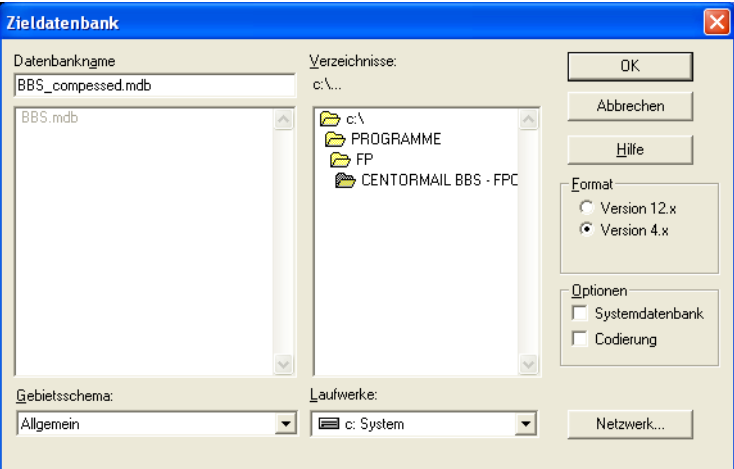

**Abbildung 32: Auswahl Zieldatenbank**

<span id="page-42-1"></span>4. Um die Kompression zu starten klicken Sie auf die Schaltfläche **OK** und warten bis die Erfolgsmeldung erscheint.

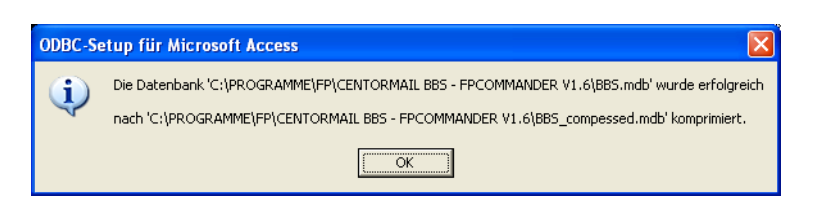

**Abbildung 33: Kompression abgeschlossen**

<span id="page-42-2"></span>5. Um die komprimierte Datenbank nutzen zu können, müssen Sie die orignial Datenbank "BBS.mdb" aus dem Installationsverzeichnis entfernen(verschieben) bzw. umbenennen und anschließend die komprimierte Datenbank ggf. in das Installationsverzeichnis kopieren und nach "BBS.mdb" umbenennen.

## **4. Fehler**

#### **4.1Verbindungsprobleme**

Die Prüfung der Verbindung zur Frankiermaschine kann nach der Konfiguration mit dem FPCommander durchgeführt werden (s. Abschnitt [2.5.1\)](#page-12-1).

Führt die Prüfung nicht zu einer korrekten Verbindung, so kann auf der Ebene des Betriebssystems folgendes getan werden:

- Öffnen einer Windows-Kommandozeile (CMD. EXE); z.B. durch Windows Arbeitsfläche / Start-Menü / Ausführen und Eintrag von CMD.EXE in den Dialog.
- Prüfen der TCP/IP-Verbindung mit der Frankiermaschine mit dem Kommandozeilen-Programm PING.EXE (s. Diagramm).

Der obige Aufruf zeigt eine erfolgreiche Prüfung mit der IP-Adresse 192.168.200.124, der untere einen Fehler (bei dem die Netzwerkadresse 192.168.200.127 nicht gefunden wird):

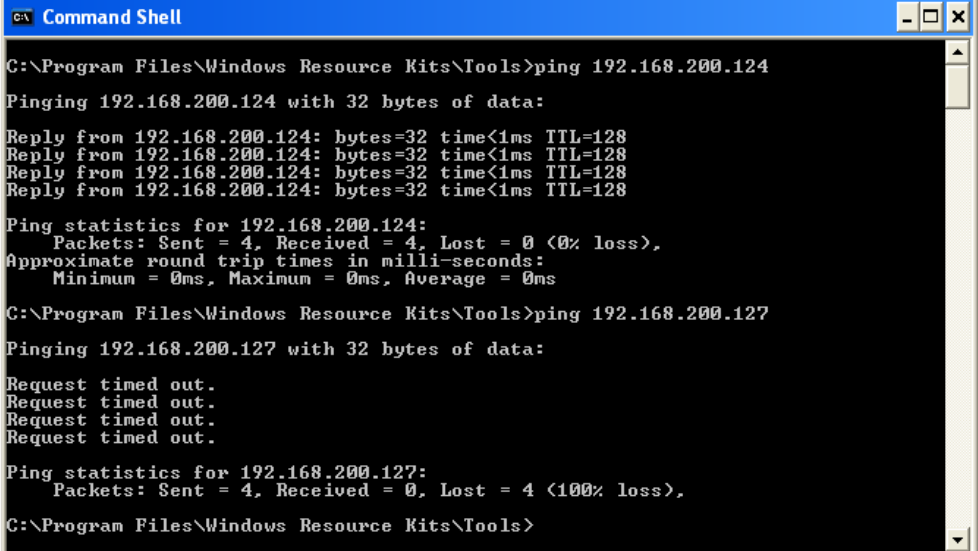

Die Ziel-Adresse (hier 192.168.200.124) entspricht der TCP/IP-Adresse der Frankiermaschine.

**Anmerkung**: Ruft man ping -t XXX.XXX.XXX.XXX auf, beendet sich das Programm NICHT nach 4 Verbindungsversuchen, sondern läuft ohne Ende weiter.

So sind bequem Änderungen in der Netzwerkkonfiguration beobachtbar.

 **Anmerkung**: Das Vorgehen ist unabhängig davon, ob ein gekreuztes oder nicht-gekreuztes Kabel verwendet wird.

#### **4.2Ungültige TCP-Adresse**

#### **Beschreibung**

Die folgende Fehlermeldung weist darauf hin, dass FPCommander beim Start die eigene Netzwerkadresse (TCP/IP-Adresse) nicht eindeutig bestimmen konnte. Mögliche Fehlerursachen sind

- das Fehlen einer Netzwerkkarte
- das Vorhandensein von mehr als einer Netzwerkkarte

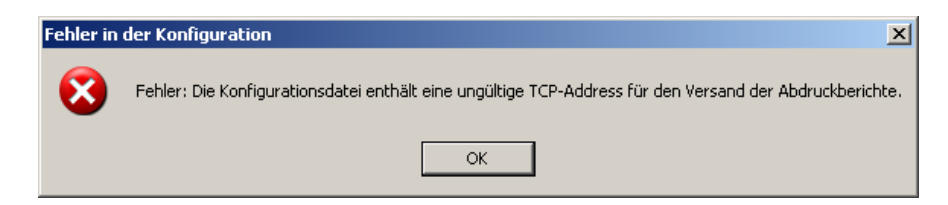

#### **Lösung**

Konfigurieren Sie eine fest Netzwerkadresse in der Konfigurationsdatei BBS.EXE.CONFIG (im Installationsverzeichnis) nach folgendem Beispiel:

```
 <add key="ImprintReportTcpAddress" value="192.168.200.124" />
```
#### **4.3Mehrfaches Starten der Applikation**

#### **Beschreibung**

Die folgende Fehlermeldung erscheint beim Start der Applikation:

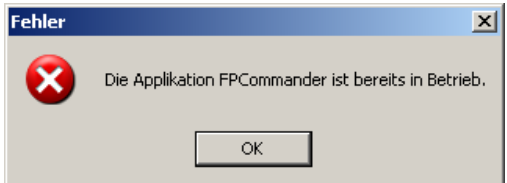

#### **Lösung**

Es kann nur eine Instanz des FPCommander in Betrieb sein (beenden Sie die bereits laufende Applikation).

## <span id="page-45-1"></span>**5. Barcodes für Steuerung der Druckaufträge**

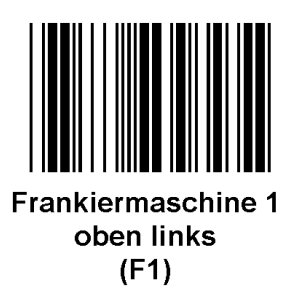

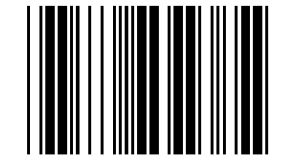

Frankiermaschine 3 unten links  $(F3)$ 

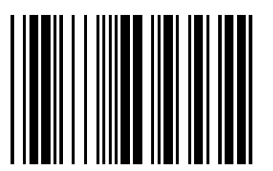

Frankiermaschine 2 oben rechts  $(F2)$ 

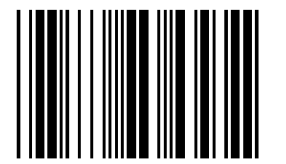

Frankiermaschine 4 unten rechts  $(F4)$ 

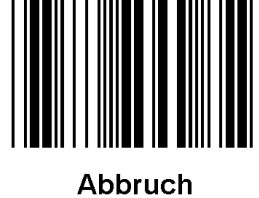

(Esc)

**Abbildung 34: Barcodes für Druckauftragssteuerung**

<span id="page-45-0"></span>### END OF DOCUMENT ###